# Oracle® Fusion Cloud EPM Trabajar con informes de Reports para Oracle Enterprise Performance Management Cloud

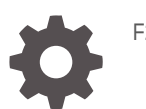

F28509-25

**ORACLE** 

Oracle Fusion Cloud EPM Trabajar con informes de Reports para Oracle Enterprise Performance Management Cloud,

F28509-25

Copyright © 2016, 2024, Oracle y/o sus filiales.

Autor principal: EPM Information Development Team

This software and related documentation are provided under a license agreement containing restrictions on use and disclosure and are protected by intellectual property laws. Except as expressly permitted in your license agreement or allowed by law, you may not use, copy, reproduce, translate, broadcast, modify, license, transmit, distribute, exhibit, perform, publish, or display any part, in any form, or by any means. Reverse engineering, disassembly, or decompilation of this software, unless required by law for interoperability, is prohibited.

The information contained herein is subject to change without notice and is not warranted to be error-free. If you find any errors, please report them to us in writing.

If this is software, software documentation, data (as defined in the Federal Acquisition Regulation), or related documentation that is delivered to the U.S. Government or anyone licensing it on behalf of the U.S. Government, then the following notice is applicable:

U.S. GOVERNMENT END USERS: Oracle programs (including any operating system, integrated software, any programs embedded, installed, or activated on delivered hardware, and modifications of such programs) and Oracle computer documentation or other Oracle data delivered to or accessed by U.S. Government end users are "commercial computer software," "commercial computer software documentation," or "limited rights data" pursuant to the applicable Federal Acquisition Regulation and agency-specific supplemental regulations. As such, the use, reproduction, duplication, release, display, disclosure, modification, preparation of derivative works, and/or adaptation of i) Oracle programs (including any operating system, integrated software, any programs embedded, installed, or activated on delivered hardware, and modifications of such programs), ii) Oracle computer documentation and/or iii) other Oracle data, is subject to the rights and limitations specified in the license contained in the applicable contract. The terms governing the U.S. Government's use of Oracle cloud services are defined by the applicable contract for such services. No other rights are granted to the U.S. Government.

This software or hardware is developed for general use in a variety of information management applications. It is not developed or intended for use in any inherently dangerous applications, including applications that may create a risk of personal injury. If you use this software or hardware in dangerous applications, then you shall be responsible to take all appropriate fail-safe, backup, redundancy, and other measures to ensure its safe use. Oracle Corporation and its affiliates disclaim any liability for any damages caused by use of this software or hardware in dangerous applications.

Oracle®, Java, MySQL and NetSuite are registered trademarks of Oracle and/or its affiliates. Other names may be trademarks of their respective owners.

Intel and Intel Inside are trademarks or registered trademarks of Intel Corporation. All SPARC trademarks are used under license and are trademarks or registered trademarks of SPARC International, Inc. AMD, Epyc, and the AMD logo are trademarks or registered trademarks of Advanced Micro Devices. UNIX is a registered trademark of The Open Group.

This software or hardware and documentation may provide access to or information about content, products, and services from third parties. Oracle Corporation and its affiliates are not responsible for and expressly disclaim all warranties of any kind with respect to third-party content, products, and services unless otherwise set forth in an applicable agreement between you and Oracle. Oracle Corporation and its affiliates will not be responsible for any loss, costs, or damages incurred due to your access to or use of third-party content, products, or services, except as set forth in an applicable agreement between you and Oracle.

## Tabla de contenidos

[Accesibilidad a la documentación](#page-4-0)

[Comentarios sobre la documentación](#page-5-0)

1 [Creación y ejecución de un centro de excelencia de EPM](#page-6-0)

### 2 [Información general de Reports](#page-8-0)

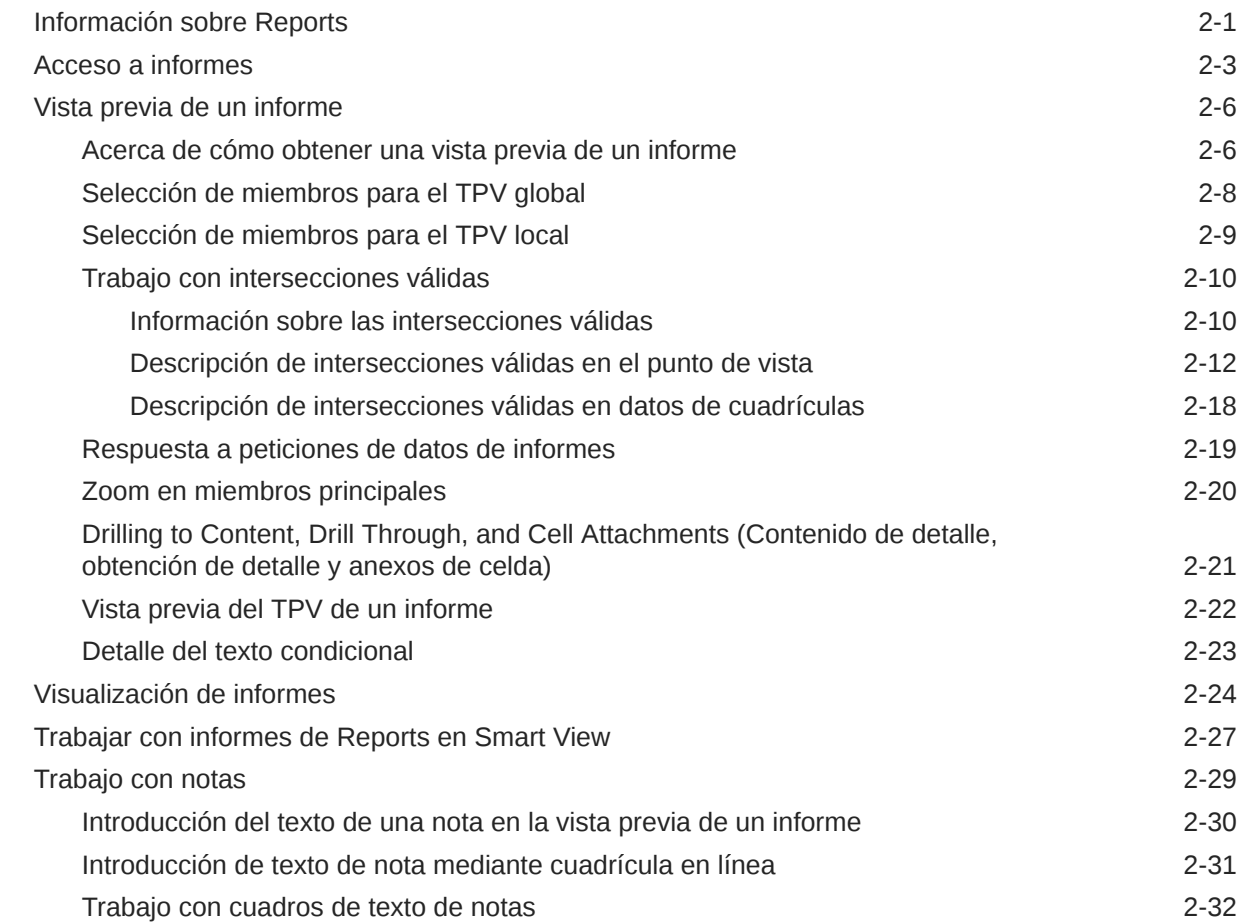

### 3 [Visualización e interacción con libros](#page-42-0)

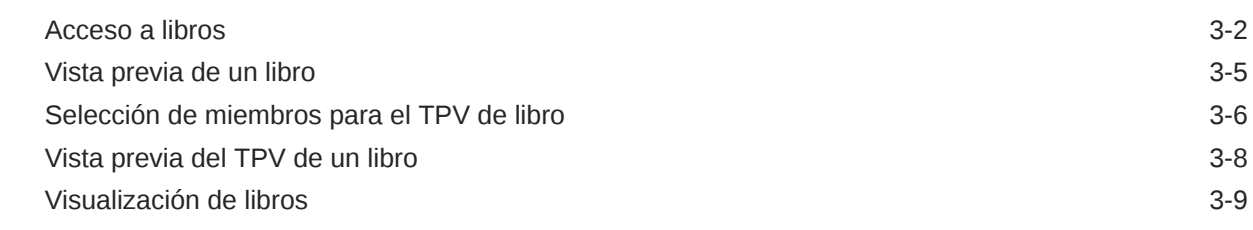

### 4 [Trabajo con artefactos de informes en bibliotecas remotas](#page-54-0)

### 5 [Copia de una URL para informes y libros](#page-57-0)

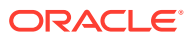

# <span id="page-4-0"></span>Accesibilidad a la documentación

Para obtener más información sobre el compromiso de Oracle con la accesibilidad, visite el sitio web de Oracle Accessibility Program en [http://www.oracle.com/pls/topic/lookup?](http://www.oracle.com/pls/topic/lookup?ctx=acc&id=docacc) [ctx=acc&id=docacc](http://www.oracle.com/pls/topic/lookup?ctx=acc&id=docacc).

#### **Acceso a Oracle Support**

Los clientes de Oracle que hayan contratado servicios de soporte disponen de acceso a soporte electrónico a través de My Oracle Support. Para obtener más información, visite <http://www.oracle.com/pls/topic/lookup?ctx=acc&id=info>o, si tiene alguna discapacidad auditiva, visite <http://www.oracle.com/pls/topic/lookup?ctx=acc&id=trs>.

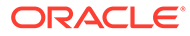

## <span id="page-5-0"></span>Comentarios sobre la documentación

Para enviar comentarios relativos a la documentación, haga clic en el botón correspondiente en la parte inferior de la página de cualquier tema del centro de ayuda de Oracle. También puede enviar un mensaje de correo electrónico a epmdoc\_ww@oracle.com.

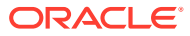

# <span id="page-6-0"></span>1 Creación y ejecución de un centro de excelencia de EPM

Como mejor práctica de EPM, se recomienda crear un CoE (centro de excelencia).

Un **CoE de EPM** es un esfuerzo unificado para garantizar la adopción y las mejores prácticas. Impulsa la transformación en los procesos de negocio relacionados con la gestión del rendimiento y el uso de soluciones basadas en tecnología.

La adopción de la nube puede capacitar a su organización para mejorar la agilidad del negocio y promover soluciones innovadoras. Un CoE de EPM supervisa su iniciativa en la nube, y puede ayudar a proteger y mantener su inversión y a promover un uso eficaz.

El equipo del CoE de EPM:

- Garantiza la adopción de la nube, ayudando a su organización a sacar el máximo partido de su inversión en Cloud EPM
- Actúa como comité de seguimiento de mejores prácticas
- Dirige iniciativas de gestión de cambios relacionadas con EPM e impulsa la transformación

Todos los clientes se pueden beneficiar de un Centro de Excelencia de EPM, incluidos los clientes que ya han implantado EPM.

#### **¿Cómo se empieza?**

Haga clic para ver las mejores prácticas, la guía y las estrategias para su propio CoE de EPM: Introducción al centro de excelencia de EPM.

#### **Más información**

- Vea el seminario web de Cloud Customer Connect: [Creación y ejecución de un centro de](https://community.oracle.com/customerconnect/events/604185-epm-creating-and-running-a-center-of-excellence-coe-for-cloud-epm) [excelencia \(CoE\) para Cloud EPM](https://community.oracle.com/customerconnect/events/604185-epm-creating-and-running-a-center-of-excellence-coe-for-cloud-epm)
- Ver los vídeos: [Descripción general: centro de excelencia de EPM](https://apexapps.oracle.com/pls/apex/f?p=44785:265:0:::265:P265_CONTENT_ID:32425) y [Creación de un](https://apexapps.oracle.com/pls/apex/f?p=44785:265:0:::265:P265_CONTENT_ID:32437) [centro de excelencia.](https://apexapps.oracle.com/pls/apex/f?p=44785:265:0:::265:P265_CONTENT_ID:32437)
- Consulte los beneficios de negocio y la propuesta de valor de un CoE de EPM en *Creación y ejecución de un centro de excelencia de EPM*.

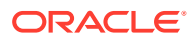

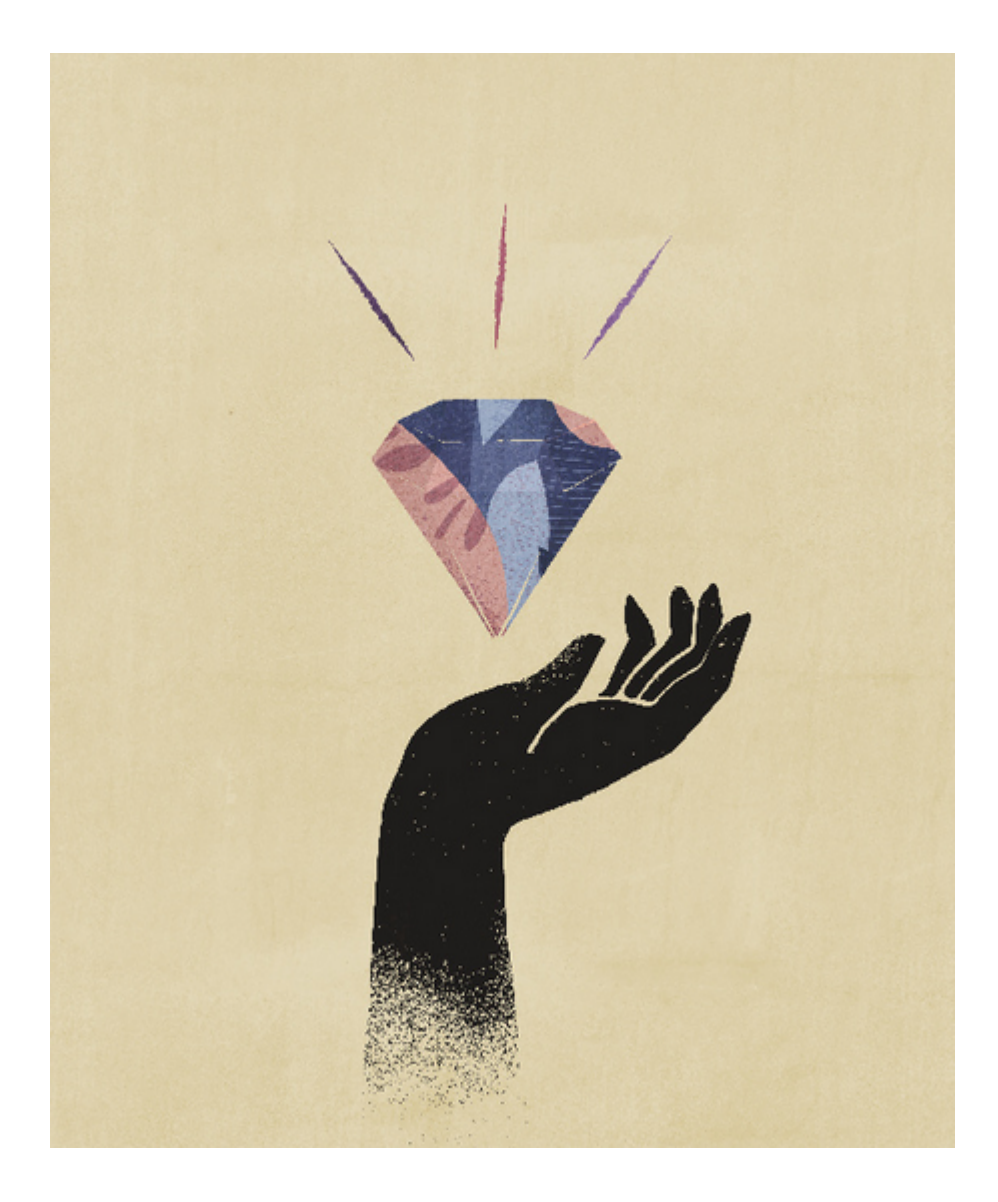

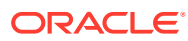

# <span id="page-8-0"></span>2 Información general de Reports

#### **Consulte también:**

- Información sobre Reports
- [Acceso a informes](#page-10-0) Puede obtener acceso a Reports seleccionando informes de **Reports** o la tarjeta **Biblioteca** de la página de inicio.
- [Vista previa de un informe](#page-13-0)
- [Visualización de informes](#page-31-0) Si selecciona el menú **Acción**, podrá ver informes de Reports de diferentes maneras.
- [Trabajar con informes de Reports en Smart View](#page-34-0)
- [Trabajo con notas](#page-36-0)

### Información sobre Reports

Reports proporciona un marco de desarrollo de informes sólido y fácil de usar junto con una experiencia de visualización de informes enriquecida. Reports se incluye con Narrative Reporting (despliegue de Narrative Reporting), donde puede insertar gráficos y cuadrículas de Essbase Cloud, ERP Cloud Financials y varios orígenes de Oracle Enterprise Performance Management Cloud. Reports también está incluido en las aplicaciones y procesos de negocio de la plataforma EPM Cloud: Enterprise Profitability and Cost Management, Planning y módulos de Planning, Financial Consolidation and Close, Tax Reporting y FreeForm (despliegue de EPM Cloud) para informes de una sola instancia.

Reports también incluye libros y repartición. Los libros permiten agrupar uno o más informes, libros y otros documentos para generar una sola salida de PDF. La repartición permite al usuario ejecutar un único informe o libro para más de un miembro de una única dimensión para un origen de datos, además de publicar una salida de PDF para cada miembro.

Los informes de despliegues de Narrative Reporting también incluyen notas para texto descriptivo basado en el TPV y que, a continuación, se muestra en informes con formato junto con cuadrículas y gráficos. Puede utilizar notas cuando los requisitos de descripción y estructura de informes sean uniformes en todas las entidades, departamentos, etcétera. Los despliegues de EPM Cloud no incluyen notas.

Los informes proporcionan una sencilla interfaz de arrastrar y soltar para diseñar y editar informes. Puede hacer lo siguiente:

- Crear, insertar y colocar objetos de informe (cuadrículas, gráficos, imágenes, cuadros de texto) en un informe.
- Diseñar y obtener una vista previa de los resultados de una determinada cuadrícula o gráfico sin tener que ejecutar todo el informe.
- En despliegues de Narrative Reporting, inserte objetos de informe contenidos en un informe compartido para usar dichos objetos en varios informes, de manera que haya un único punto de mantenimiento para los objetos del informe compartido.

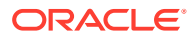

- Insertar fórmulas para calcular valores de cuadrícula y funciones de texto para recuperar de forma dinámica metadatos de informe y cuadrícula.
- Utilizar la funcionalidad mejorada de creación de gráficos con una variedad de tipos y funciones de gráficos.
- Utilizar las funciones de fuentes de datos en los informes como, por ejemplo: funciones de selección dinámica de miembros, variables de sustitución, texto de celda y archivos anexos, inteligencia financiera, ADU y atributos.
- Aplicar el formato, el texto y la supresión condicionales para formatear celdas de cuadrícula o para suprimir datos según la información de miembro o los valores de los datos.
- Aplicar zoom a miembros principales para mostrar miembros detallados y profundizar en otros informes o datos de origen.

En los despliegues de Narrative Reporting, puede:

- Embeber informes de Reports en doclets de paquete de informes de Narrative Reporting para integrarlos en el proceso de informes descriptivos en colaboración, con control de punto de vista centralizado y refrescamiento por servidor con actualizaciones automáticas de doclet.
- Combinación de contenido entre nubes en un único informe. Crear y definir una conexión de origen de datos para que apunte al origen de datos deseado.
- Las selecciones de informes, de seguridad y de TPV se gestionan en Narrative Reporting. Los artefactos se almacenan y gestionan en la biblioteca de Narrative Reporting.
- Los informes, los libros y las definiciones de repartición se pueden exportar e importar en otro entorno.
- Las fuentes se cargan y gestionan en la biblioteca de Narrative Reporting.
- La programación de las definiciones de repartición se realiza mediante los comandos de EPM Automate (mediante el programador de terceros).
- Migrar informes de Financial Reporting (FR) a Reports.

En despliegues de EPM Cloud:

- Los informes no incluyen notas.
- Los informes se integran con Narrative Reporting mediante **Bibliotecas remotas**; sin embargo, los informes de Reports de los despliegues de EPM Cloud no se pueden insertar en **paquetes de informes** ni en**libros** ni **definiciones de repartición** en Narrative Reporting.
- Reports está embebido en todos los procesos de negocio, con informes de una sola instancia. No puede apuntar a otras instancias de EPM Cloud. Los orígenes de datos se crean automáticamente en función de los cubos de la aplicación EPM Cloud incluidos en la instancia.
- La plataforma EPM Cloud se encarga de la gestión de las selecciones de informes, de seguridad y de TPV. Los informes se almacenan en el repositorio de EPM Cloud.
- Los informes, los libros y las definiciones de repartición se pueden mover entre distintos entornos con EPM Cloud Lifecycle Management.
- Las fuentes se cargan y gestionan en Configuración de aplicación de Configuración de informes.

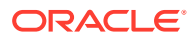

<span id="page-10-0"></span>• La programación de las definiciones de repartición se realiza mediante el programador de trabajos de la plataforma EPM Cloud.

Vea este vídeo de visión general para conocer los aspectos destacados de Reports.

-- [Informes en EPM Cloud Narrative Reporting](https://apexapps.oracle.com/pls/apex/f?p=44785:265:0:::265:P265_CONTENT_ID:19402).

-- [Generación de informes en la nueva plataforma EPM Cloud.](https://apexapps.oracle.com/pls/apex/f?p=44785:265:0:::265:P265_CONTENT_ID:29856).

Vea este tutorial en vídeo para obtener más información sobre cómo crear informes.

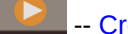

-- [Creación de informes en Narrative Reporting Cloud](https://apexapps.oracle.com/pls/apex/f?p=44785:265:0:::265:P265_CONTENT_ID:18414).

[Creación de informes en EPM Cloud](https://apexapps.oracle.com/pls/apex/f?p=44785:265:0:::265:P265_CONTENT_ID:29857).

### Acceso a informes

Puede obtener acceso a Reports seleccionando informes de **Reports** o la tarjeta **Biblioteca** de la página de inicio.

#### **Para los despliegues de Narrative Reporting:**

Para acceder a los informes desde Narrative Reporting, consulte Bienvenido a Narrative Reporting y Información sobre la biblioteca . Desde estas dos ubicaciones, puede encontrar información sobre cómo acceder a informes desde la carpeta de informes generada por el sistema en Narrative Reporting, desde las carpetas personales creadas o a las que se le ha concedido acceso (permiso Ver) en la biblioteca, y desde la página de inicio, como se puede ver en la siguiente imagen, seleccionando los iconos **Informes** o **Biblioteca**.

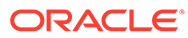

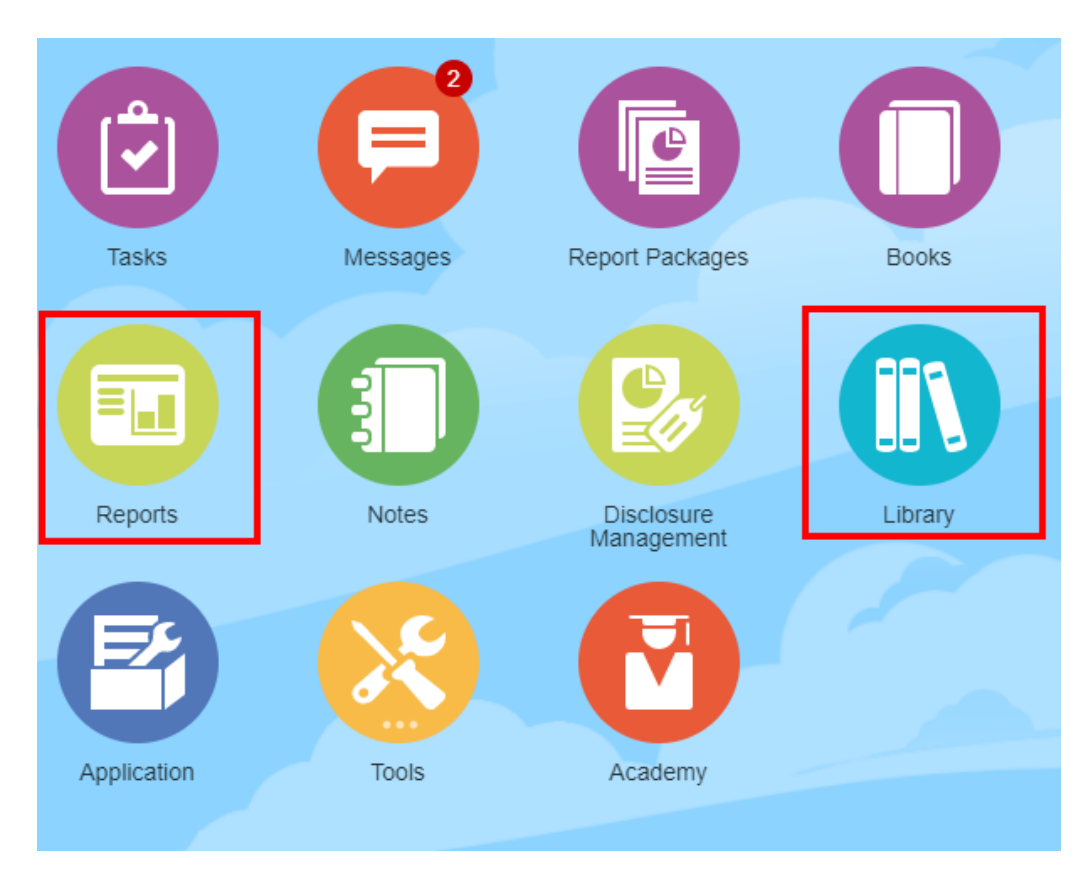

Vea este tutorial en vídeo para obtener más información sobre cómo insertar un informe como doclet de referencia en un paquete de informes para, a continuación, embeber el contenido de cuadrículas y gráficos en doclets.

#### -- [Visualización e interacciones con informes de Reports en Narrative](https://apexapps.oracle.com/pls/apex/f?p=44785:265:0:::265:P265_CONTENT_ID:18985) [Reporting](https://apexapps.oracle.com/pls/apex/f?p=44785:265:0:::265:P265_CONTENT_ID:18985).

En los paquetes de informes basados en PDF y en Word, puede embeber contenido en doclets de Word. En los paquetes de informes basados en PowerPoint, puede embeber contenido en doclets de PowerPoint. En los paquetes de informes basados en PDF, también puede insertar informes directamente como doclets.

#### **Para despliegues de Enterprise Performance Management Cloud:**

En un servicio de plataforma de EPM Cloud, seleccione la tarjeta **Informes** de la página de inicio (tarjeta **Biblioteca** de Tax Reporting). En Enterprise Profitability and Cost Management, FreeForm, Planning y módulos de Planning, vaya al panel izquierdo y seleccione el icono **Informes**. En Financial Consolidation and Close y Tax Reporting, seleccione **Informes** en los separadores horizontales.

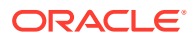

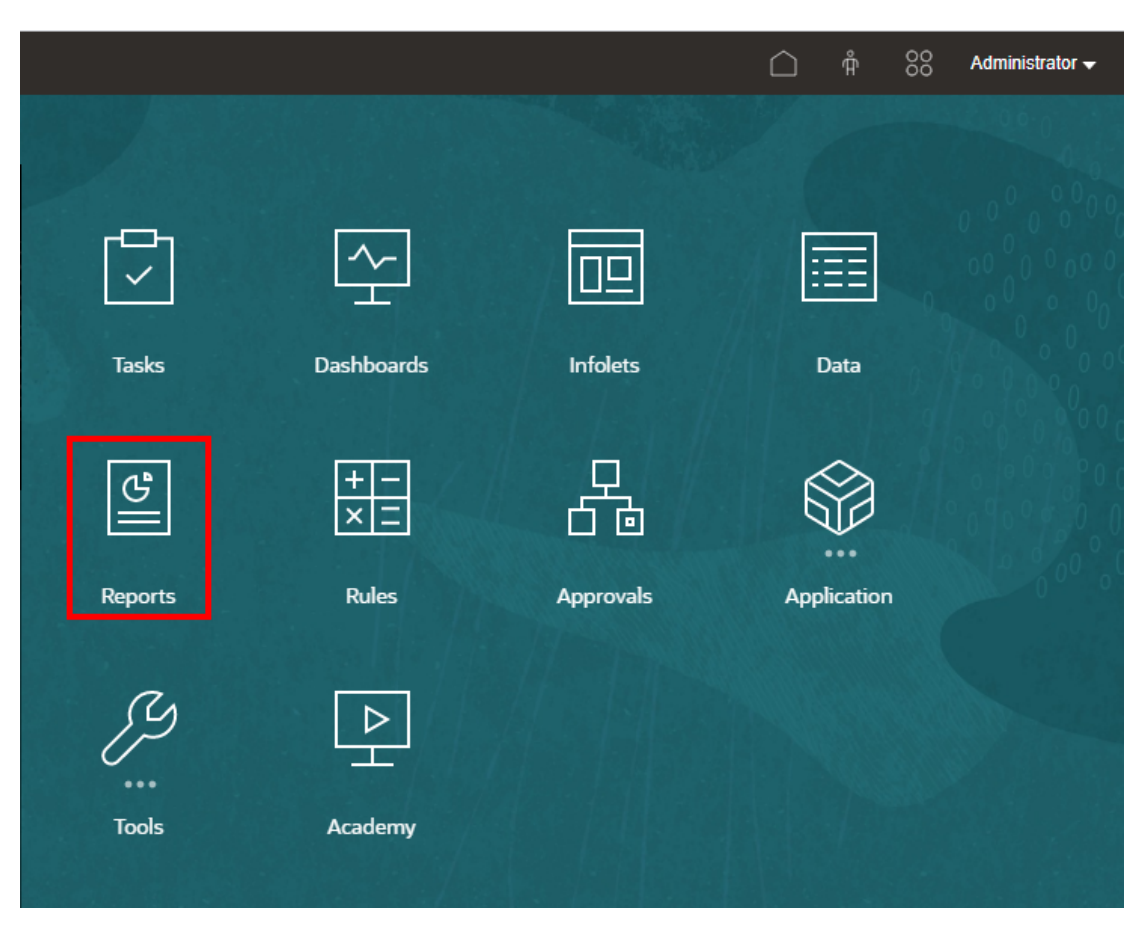

En Enterprise Profitability and Cost Management, FreeForm, Planning y módulos de Planning, vaya al panel izquierdo y seleccione el icono **Informes**.

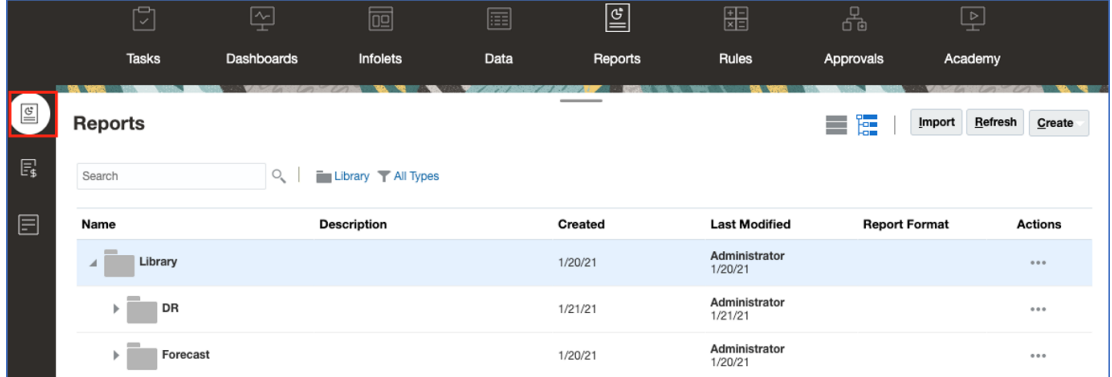

En Financial Consolidation and Close y Tax Reporting, seleccione **Informes** en los separadores horizontales.

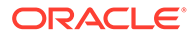

<span id="page-13-0"></span>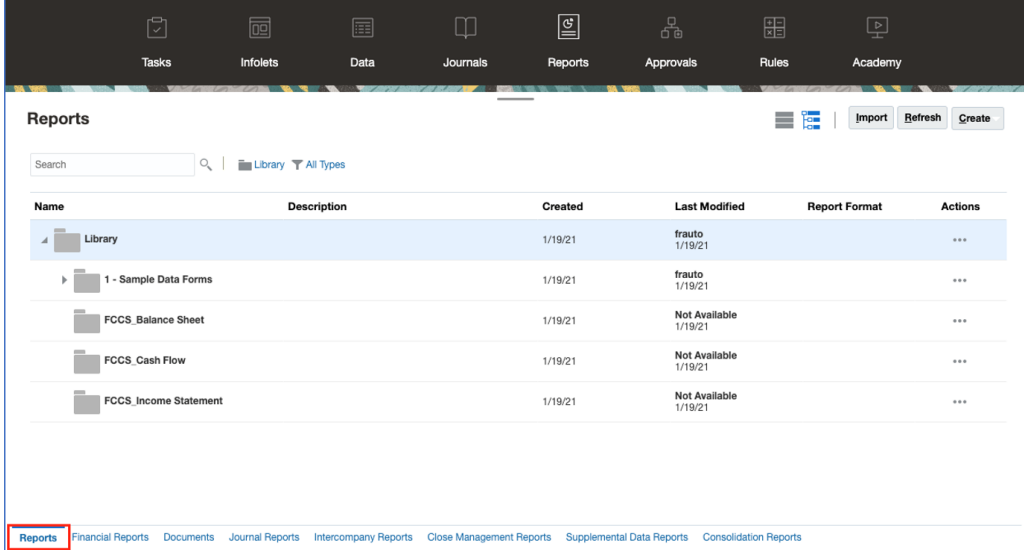

### Vista previa de un informe

#### **Consulte también:**

- Acerca de cómo obtener una vista previa de un informe
- [Selección de miembros para el TPV global](#page-15-0)
- [Selección de miembros para el TPV local](#page-16-0)
- [Trabajo con intersecciones válidas](#page-17-0)
- [Respuesta a peticiones de datos de informes](#page-26-0)
- [Zoom en miembros principales](#page-27-0)
- [Drilling to Content, Drill Through, and Cell Attachments \(Contenido de detalle,](#page-28-0) [obtención de detalle y anexos de celda\)](#page-28-0)
- [Vista previa del TPV de un informe](#page-29-0)
- [Detalle del texto condicional](#page-30-0)

### Acerca de cómo obtener una vista previa de un informe

Si tiene el rol de "Visor" o "Usuario" y, en función de las selecciones y opciones definidas por el diseñador de informes, podrá seleccionar miembros para cada dimensión al obtener una vista previa de un informe.

Los miembros que se muestran en el selector de miembros dependen de la seguridad de metadatos de los usuarios definida en el origen de datos. Si la seguridad de metadatos se ha aplicado en el origen de datos para los miembros de una dimensión, los usuarios pueden recibir un error "miembro no encontrado" al acceder al informe, si es que no tienen acceso a los miembros en una dimensión.

Las dimensiones de TPV global se muestran en la parte superior del informe; las dimensiones de TPV local se muestran en la parte superior de la cuadrícula o el gráfico correspondientes (solo en la vista previa en HTML). Consulte Visión general de TPV.

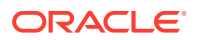

Si el diseñador de informes ha agregado peticiones de datos para el TPV global, las columnas o las filas de cuadrícula, se responderán las peticiones de datos al obtener la vista previa de un informe.

#### **Vista previa de un informe en despliegues de Narrative Reporting**

Para obtener la vista previa de un informe en despliegues de Narrative Reporting, realice lo siguiente desde la página de inicio:

• Seleccione un informe de la tarjeta **Biblioteca**.

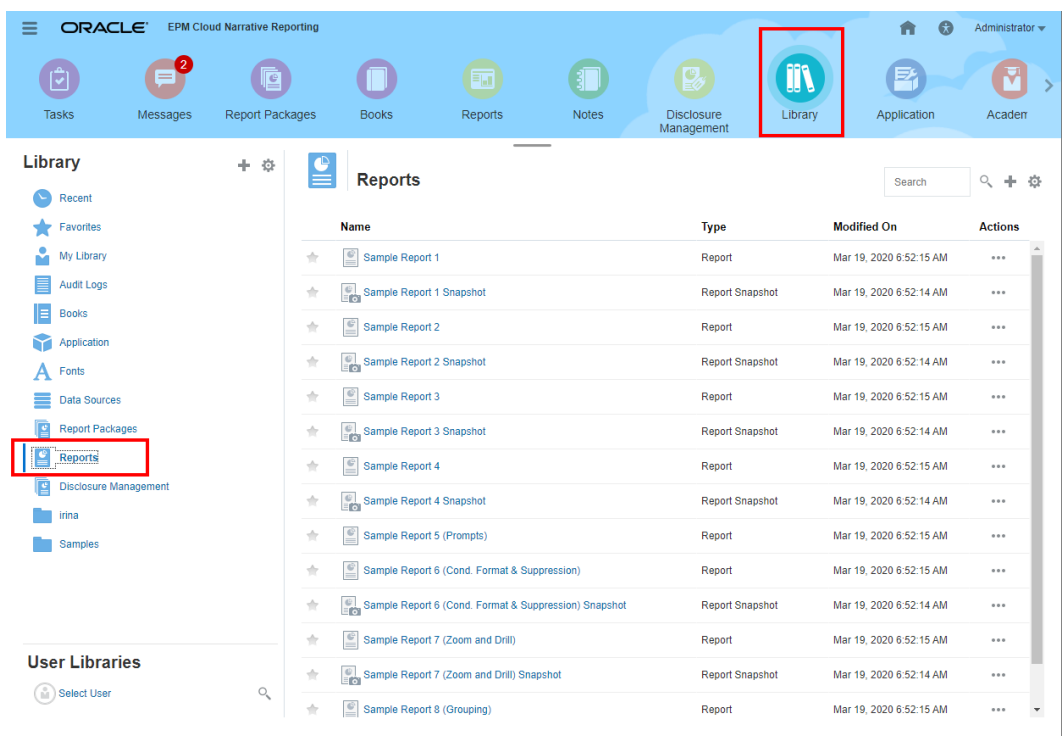

• Seleccione un informe de la tarjeta **Informes**.

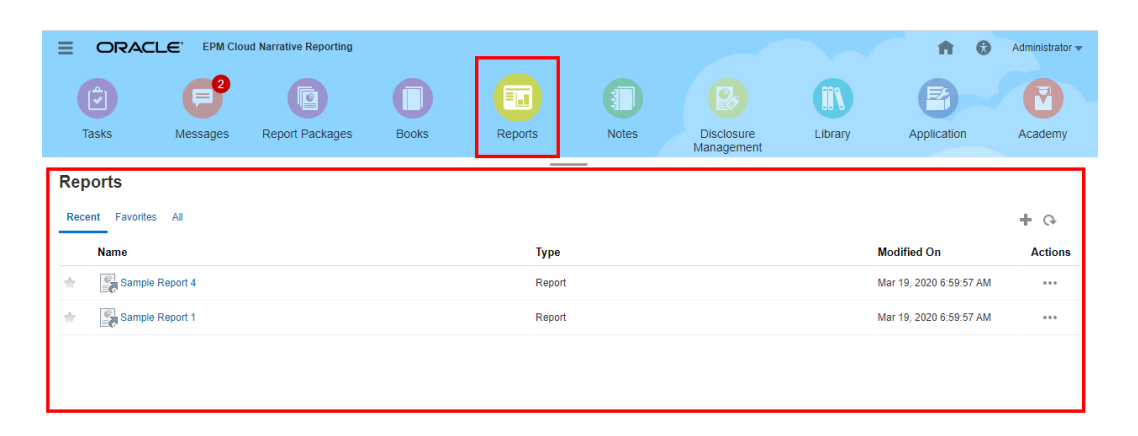

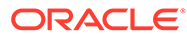

#### <span id="page-15-0"></span>**Vista previa de un informe en despliegues de Enterprise Performance Management Cloud**

Para obtener la vista previa de un informe en despliegues de Oracle Enterprise Performance Management Cloud, en la página de inicio, seleccione la tarjeta

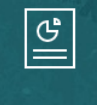

**Informes** Reports (tarjeta Biblioteca en Tax Reporting). En Enterprise Profitability and Cost Management, FreeForm, Planning y módulos de Planning, vaya al panel izquierdo y seleccione el icono **Informes**. En Financial Consolidation and Close y Tax Reporting, seleccione **Informes** en los separadores horizontales.

- **1.** Seleccione un informe en la lista **Informes**.
- **2.** Seleccione una vista previa **HTML** o **PDF**.

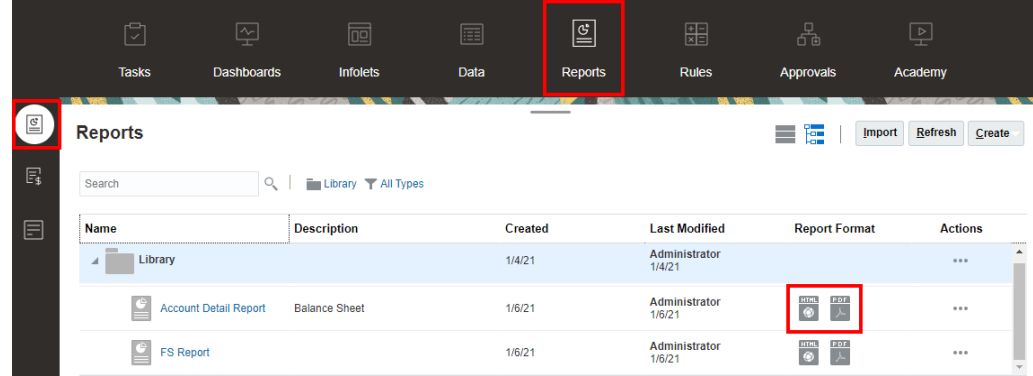

### Selección de miembros para el TPV global

Para seleccionar miembros para el TPV global:

**1.** En la parte superior del informe, en la barra de TPV, haga clic en una etiqueta de dimensión disponible para seleccionar un miembro.

Si una dimensión de TPV está desactivada (etiqueta de color gris), el usuario no podrá cambiar la selección para dicha dimensión.

**2.** Si solo aparece un único miembro (el diseñador de informes ha seleccionado un miembro) en la lista de miembros de TPV, desde la vista previa se podrá hacer clic en dicho miembro en la barra de TPV y realizar una selección para la

dimensión, seleccionando **Todos los miembros...** o eligiendo  $\blacksquare$  y, a continuación, **Seleccionar miembros...** para abrir el cuadro de diálogo del selector de miembros y elegir miembros adicionales.

También se incluirán en la lista los miembros que se han seleccionado recientemente para la misma dimensión.

**3.** En caso de que se incluyan varios miembros en la lista de miembros de TPV, elija uno.

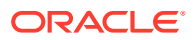

- <span id="page-16-0"></span>**4.** Si el diseñador de informes ha activado las selecciones adicionales para un miembro, el usuario podrá hacer clic en **Todos los miembros...** para abrir el cuadro de diálogo del selector de miembros y elegir miembros adicionales para la dimensión.
- **5.** Si el diseñador ha activado la opción "Imprimir todas las selecciones" para una dimensión con varias selecciones y se obtiene la vista previa del informe en PDF, la dimensión no aparecerá en la barra de TPV, ya que el informe se muestra en páginas independientes para cada selección de miembro.
- **6. Opcional:** repita la selección de miembros para las demás dimensiones de TPV global, donde proceda.

#### **Nota:**

- Los miembros seleccionados en el TPV global se guardan para sesiones futuras para los informes con el mismo origen de datos para cada usuario. Los miembros seleccionados con anterioridad para una dimensión se eligen por defecto al abrir otro informe para el mismo origen de datos.
- Si una dimensión de atributo está en el TPV global, el diseñador de informes puede excluir la dimensión de atributo de la consulta de informe inicial. Como resultado, la dimensión de atributo mostrará un - para su selección. Se puede seleccionar un miembro TPV y la dimensión de atributo se incluirá en la consulta de informe. Las selecciones de TPV realizadas para una dimensión de atributo cuando Excluir esté activado no se guardarán para futuras sesiones. Al volver a ejecutar la vista previa, la selección se restablecerá a - .
- Si los resultados del informe son demasiado largos para mostrarlos en el explorador, aparece un mensaje para pedir que se descargue el informe como

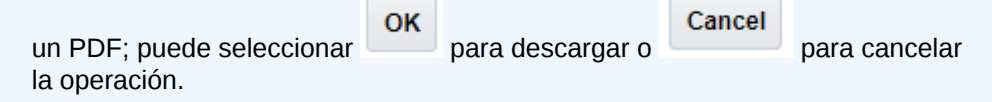

• Al usar variables de sustitución y de usuario como selecciones para el punto de vista de libro y en peticiones de datos, los valores de las variables se recuperan la primera vez que el sistema se conecta al origen de datos. El selector de miembros y/o el TPV mostrarán el valor de la variable. Al ejecutar un informe, se recuperará el valor de variable más reciente. Sin embargo, si el valor de una variable cambia a lo largo de la sesión de un usuario, el cambio no se reflejará en el valor de variable mostrado en el selector de miembros o TPV hasta que el usuario se desconecte y vuelva a conectarse para empezar una nueva sesión.

### Selección de miembros para el TPV local

Para seleccionar miembros para el TPV local:

**1.** Obtenga una vista previa del informe en HTML (el TPV local no está disponible en la vista previa en PDF). En la parte superior de la cuadrícula o el gráfico con dimensiones de TPV local, haga clic en una etiqueta de dimensión disponible para seleccionar un miembro.

Si una dimensión de TPV está desactivada (etiqueta de color gris), el usuario no podrá cambiar la selección para dicha dimensión.

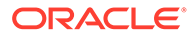

<span id="page-17-0"></span>**2.** Si solo aparece un único miembro (el diseñador de informes ha seleccionado un miembro) en la lista de miembros de TPV, se podrá hacer clic en **Todos los miembros...** para abrir el cuadro de diálogo del selector de miembros y elegir miembros adicionales.

También se incluirán en la lista los miembros que se han seleccionado recientemente para la misma dimensión.

- **3.** En caso de que se incluyan varios miembros en la lista de miembros de TPV, elija uno.
- **4.** Si el diseñador de informes ha activado las selecciones adicionales para un miembro, el usuario podrá hacer clic en **Todos los miembros...** para abrir el cuadro de diálogo del selector de miembros y elegir miembros adicionales para la dimensión.
- **5. Opcional:** repita la selección de miembros para las demás dimensiones de TPV local, donde proceda.
- **6.** Los miembros seleccionados en el TPV local no se guardan al abrir otro informe. Las selecciones de TPV local solo se aplican a la sesión actual con un único informe.

### Trabajo con intersecciones válidas

Consulte los temas siguientes:

- Información sobre las intersecciones válidas
- [Descripción de intersecciones válidas en el punto de vista](#page-19-0)
- [Descripción de intersecciones válidas en datos de cuadrículas](#page-25-0)

### Información sobre las intersecciones válidas

En los procesos de negocio de Cloud EPM Platform, los administradores pueden activar las aplicaciones para incluir reglas de intersecciones válidas. Por ejemplo, puede especificar que determinados **productos** sean válidos solo para **entidades** específicas. Las intersecciones válidas también proporcionan el filtrado de miembros de punto de vista (TPV) entre las dimensiones donde se definan reglas de intersecciones válidas. Por ejemplo, al seleccionar un miembro en la dimensión **Entity**, la dimensión **Product** solo mostrará los miembros que sean válidos para la dimensión **Entity** seleccionada.

En los formularios de entrada de datos, las intersecciones válidas permiten a los usuarios ver o introducir datos solo en intersecciones válidas predefinidas. En Reports, al obtener una vista previa de un informe, se activa el filtrado de miembros de TPV para intersecciones válidas. Además, los datos de cuadrícula solo se mostrarán para las intersecciones válidas.

#### **Note:**

- El filtrado de miembros de TPV de intersecciones válidas solo está soportado para cuadrículas de informe. No están soportados los libros ni las definiciones de repartición, y no filtrarán los miembros de TPV para encontrar las intersecciones válidas.
- El filtrado de miembros de TPV de intersecciones válidas solo está soportado al seleccionar miembros en la barra de TPV y no al seleccionar los miembros de TPV en una petición de datos.
- Las **variables de sustitución** y **de usuario** con valores de miembros incluidos en las reglas de intersecciones válidas no están soportadas con el filtrado de miembros de TPV.

Al obtener la vista previa de un informe, puede optar por ver todos los miembros de una dimensión de TPV, incluidos los miembros no válidos, al seleccionar **Mostrar miembros no válidos** en la lista desplegable TPV o en el selector de miembros de TPV para la dimensión. También puede optar por mostrar intersecciones válidas o no válidas mediante la selección o anulación de la selección de la preferencia **Mostrar solo intersecciones válidas** en la vista previa de los informes, con el menú **Acciones** de Reports . Esta preferencia no está seleccionada por defecto y se aplica a todos los informes que se conecten al mismo origen de datos del usuario.

#### **Note:**

Debido al procesamiento adicional necesarios para el filtro de TPV de intersección válida, se puede producir algún impacto en el rendimiento con intersecciones válidas activadas al acceder al TPV. El número de dimensiones en las reglas de intersección válidas y el número de reglas definidas pueden afectar al rendimiento.

- En las dos secciones siguientes se muestra el trabajo con intersecciones válidas en selecciones de miembros de TPV y con datos en un informe:
	- [Descripción de intersecciones válidas en el punto de vista](#page-19-0)
	- [Descripción de intersecciones válidas en datos de cuadrículas](#page-25-0)
- En estos ejemplos, se configuran reglas de intersección válidas en la aplicación de proceso de negocio de Cloud EPM de la siguiente forma. En [Reglas de intersección](#page-19-0) [válidas](#page-19-0) se muestra un ejemplo de las reglas de intersección válidas.
- Cuando se selecciona el miembro **403: Sales** en la dimensión Entity, todos los productos de la dimensión Product están disponibles para la selección.
- Cuando se selecciona el miembro **410: International Sales** en la dimensión Entity, los miembros **P\_260: Game**, **P\_270: Camera** y **P\_280: Television** no están disponibles para la selección. Todos los demás miembros están disponibles para la selección.
- Cuando se selecciona el miembro **421: Sales North East** en la dimensión Entity, los miembros **P\_220: Software Suite** y **P\_250: Network Card** no están disponibles para la selección. Todos los demás miembros están disponibles para la selección.

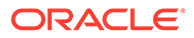

#### <span id="page-19-0"></span>Reglas de intersección válidas

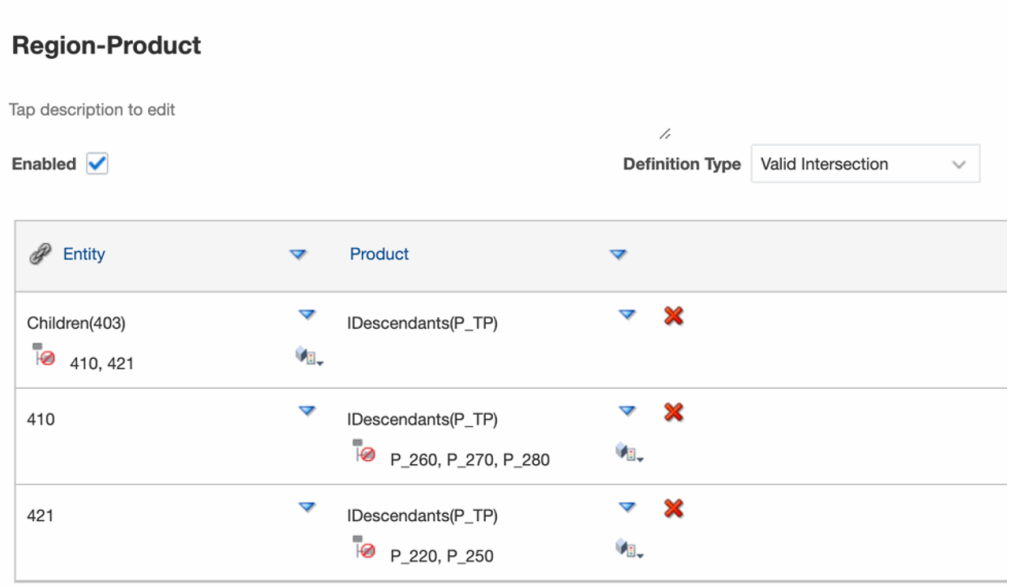

#### **Related Topics**

- Descripción de intersecciones válidas en el punto de vista
- [Descripción de intersecciones válidas en datos de cuadrículas](#page-25-0)

#### Descripción de intersecciones válidas en el punto de vista

En este ejemplo se muestra la selección de miembros en las dimensiones **Entity** y **Product** para cambiar el TPV de una cuadrícula de informe dentro de ámbito de las reglas de intersección válidas.

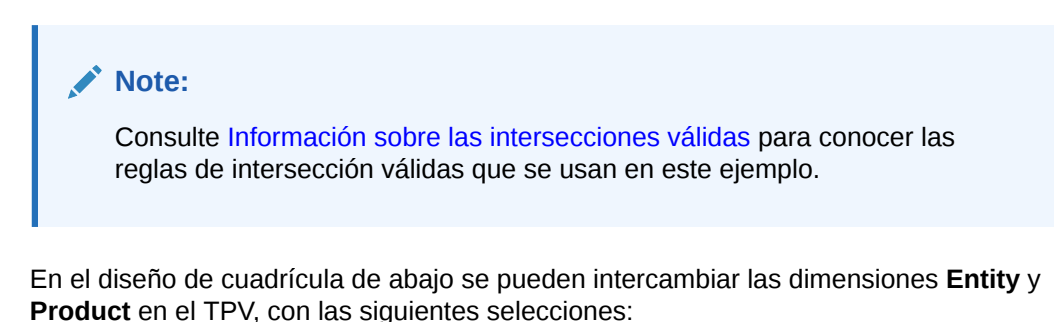

- Entity: **403: Sales**, **410: International Sales,** y **421: Sales North East**
- Product: **Children of P\_TP2**, que incluye los miembros **P\_2\*** que se muestran en la regla de intersecciones válidas anterior.

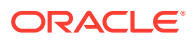

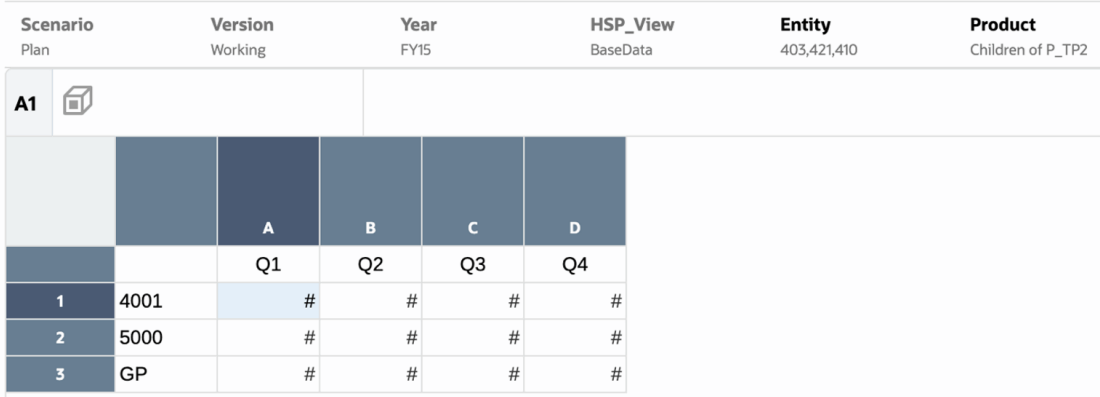

Según las reglas de intersección válidas:

• Cuando se selecciona el miembro **403: Sales** en la dimensión **Entity**, todos los productos de la dimensión **Product** están disponibles para la selección. Como se ha definido **Children of P\_TP2** como la selección de TPV para la dimensión **Product**; solo se mostrarán estos miembros al ejecutar el informe. Por ejemplo:

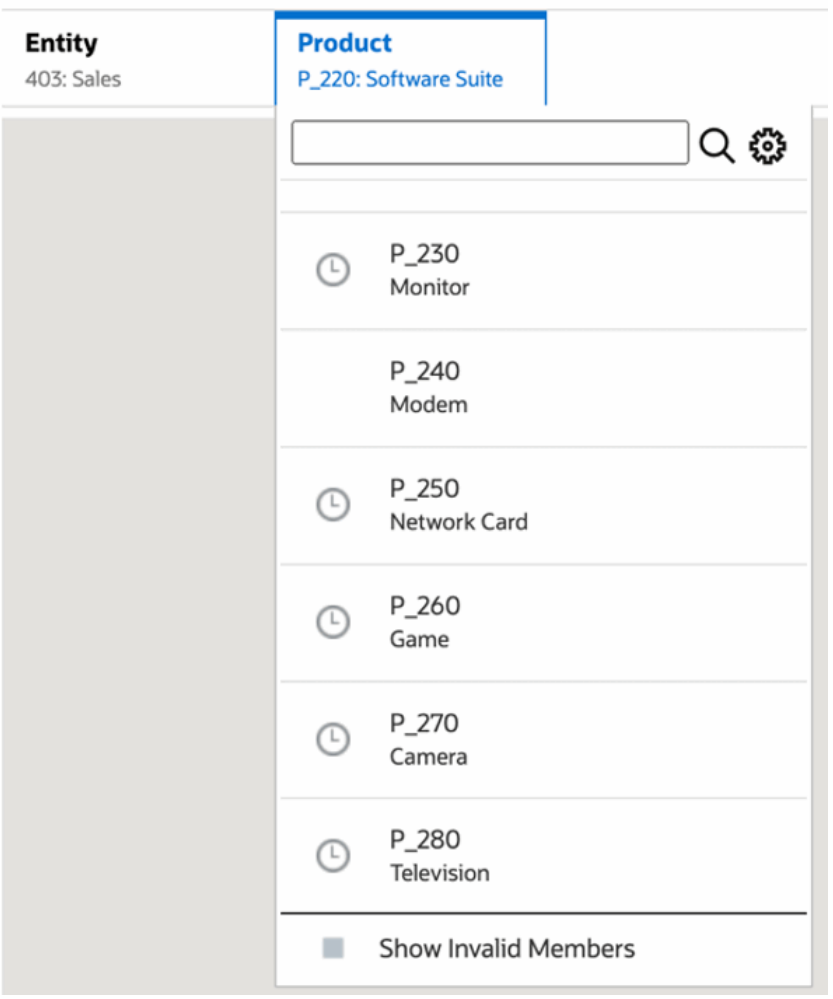

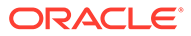

• Cuando se selecciona el miembro **410: International Sales** en la dimensión **Entity**, los miembros **P\_260: Game**, **P\_270: Camera** y **P\_280: Television** no están disponibles para la selección. Todos los demás miembros están disponibles para la selección. Por ejemplo:

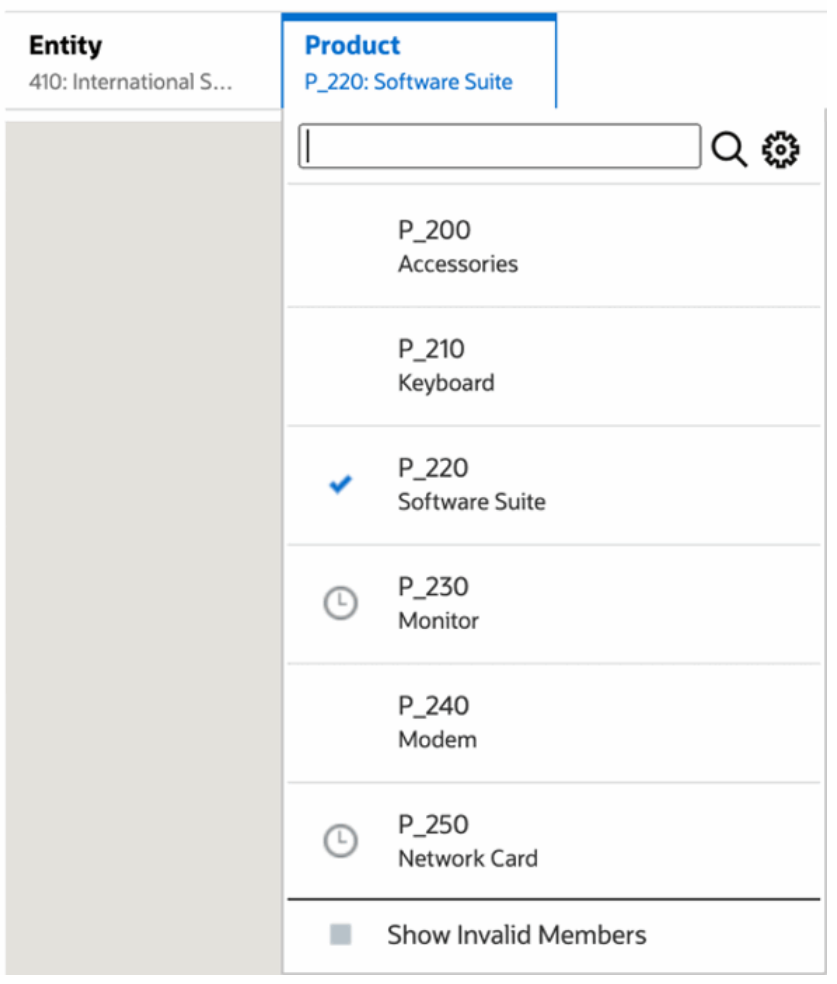

• Cuando se selecciona el miembro **421: Sales North East** en la dimensión **Entity**, los miembros **P\_220: Software Suite** y **P\_250: Network Card** no están disponibles para la selección. Todos los demás miembros están disponibles para la selección. Por ejemplo:

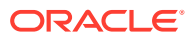

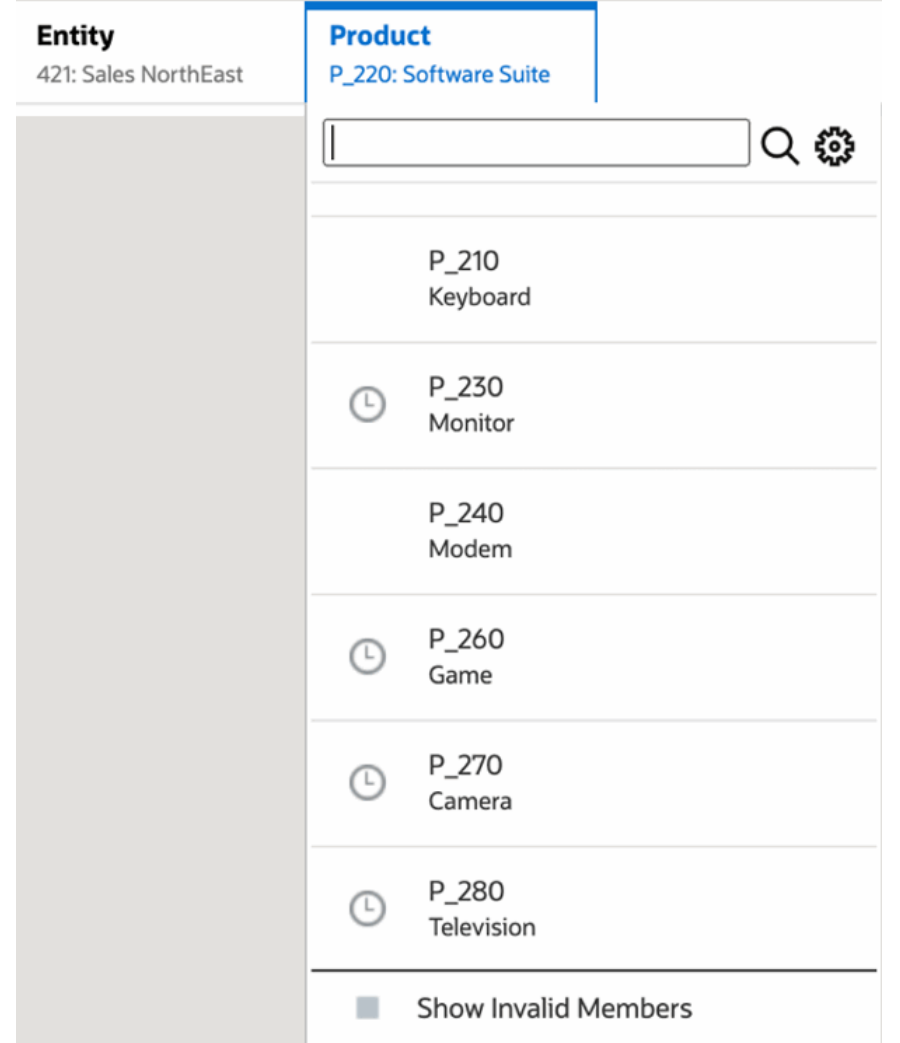

Al seleccionar miembros de TPV en una dimensión que no sea válida para otra dimensión de TPV que se muestre, muestra todos los miembros mediante la selección de **Mostrar miembros no válidos** en la lista de TPV o en el selector de miembros. Por ejemplo, cuando se selecciona la dimensión **Entity 421: Sales North East** junto con la dimensión **Product P\_270: Camera**, la lista de TPV **Entity** no mostrará el miembro **410: International Sales**, ya que la dimensión **Product P\_270: Camera** no es válida para esta:

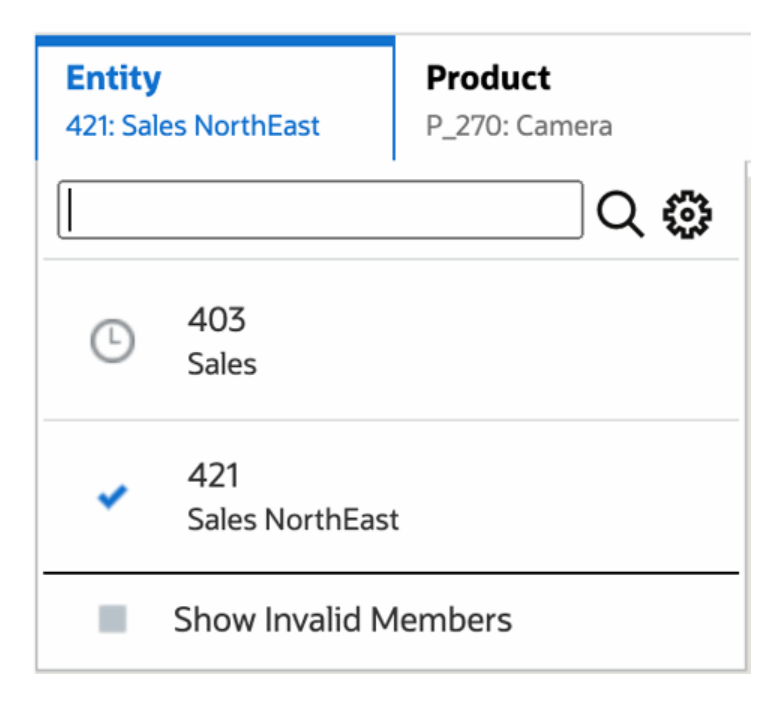

Para que aparezca el miembro **410: International Sales** en la lista **Entidad**, seleccione **Mostrar miembros no válidos**.

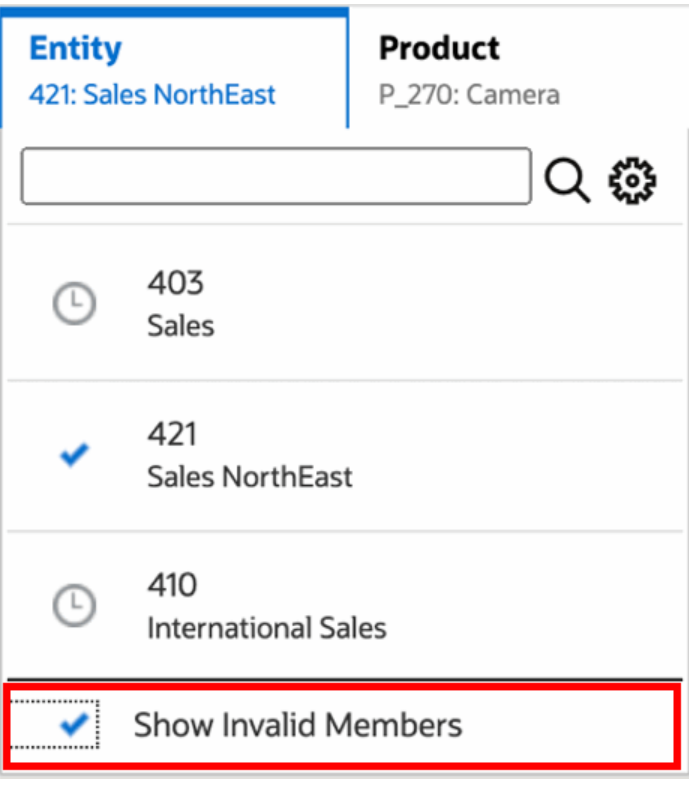

También puede optar para mostrar intersecciones válidas o no válidas mediante la selección o anulación de la selección de la preferencia **Mostrar solo intersecciones válidas**, al obtener la vista previa de los informes con el menú **Acción**.

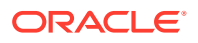

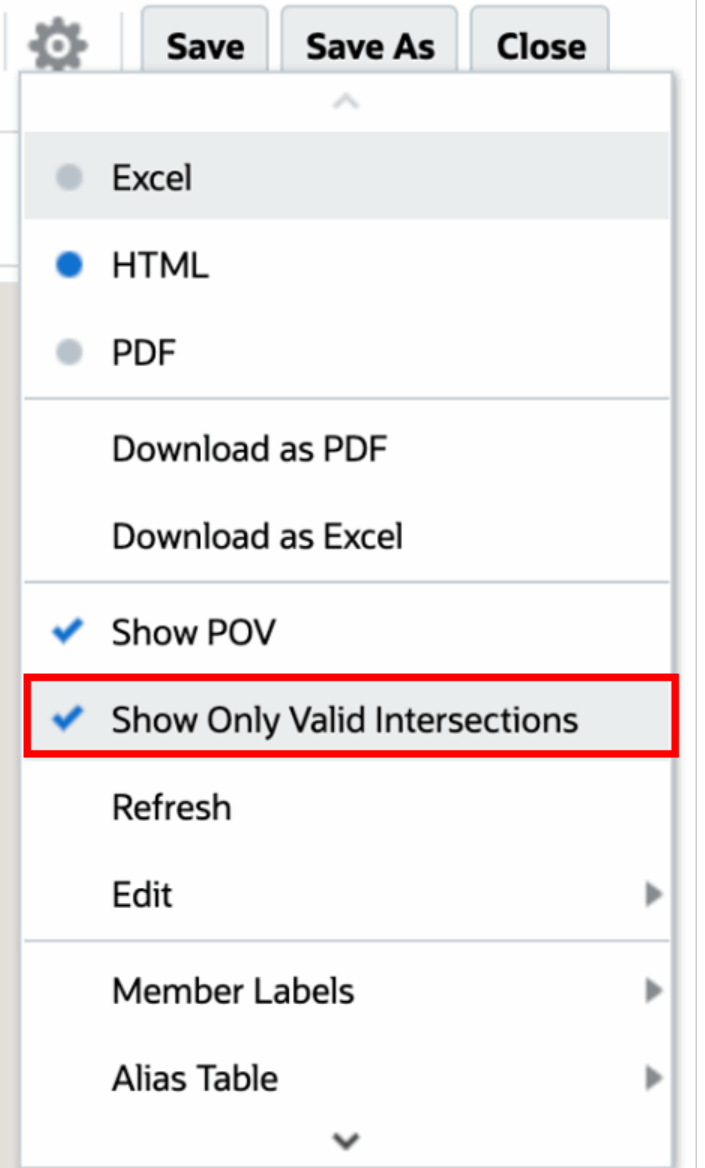

#### **Note:**

Si se ha seleccionado la dimensión **Entity 410: International Sales** junto con la dimensión **Product P\_270: Camera**, ya que se trata de una combinación no válida de datos, se mostrará el siguiente mensaje en el informe:

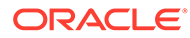

<span id="page-25-0"></span>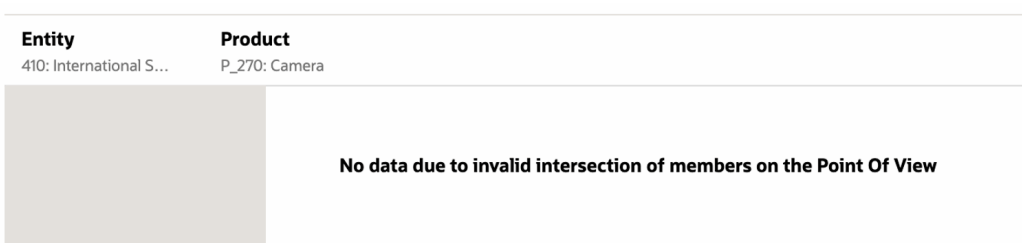

### Descripción de intersecciones válidas en datos de cuadrículas

En este ejemplo se muestra una cuadrícula con la dimensiones Entity y Product en la cuadrícula para mostrar cómo no se muestran las combinaciones de datos no válidas.

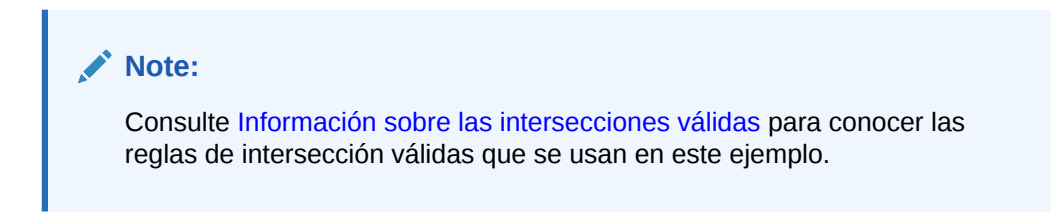

El diseño de la cuadrícula de abajo es el siguiente:

• **Columnas**: Entity: **403: Sales**, **410: International Sales** y **421: Sales North East**

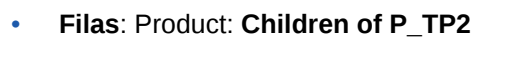

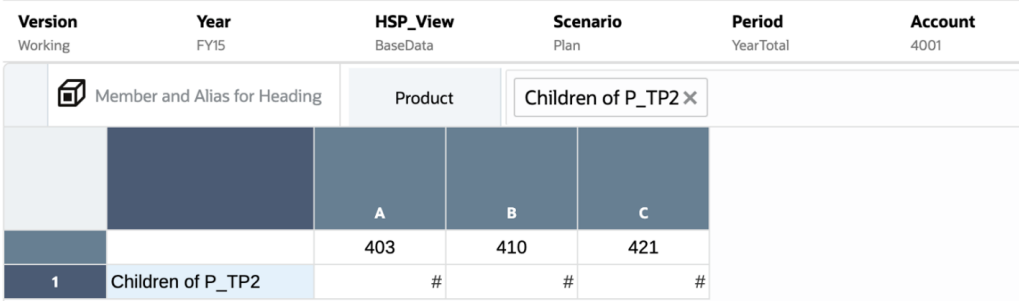

Al obtener la vista previa de una cuadrícula, debe tener en cuenta que los datos de intersecciones no válidas se muestran como #MISSING:

- Para la primera columna con el miembro **403: Sales**, se muestran los datos de todos los productos, ya que todos los productos son válidos para **403: Sales**.
- Para la segunda columna con el miembro **410: International Sales**, se muestran los datos para los siguientes productos como #MISSING, ya que estos miembros no son válidos para **410: International Sales**: **P\_260: Game**, **P\_270: Camera** y **P\_280: Television**.
- Para la tercera columna con el miembro **421: Sales North East**, se muestran los datos para los siguientes productos como #MISSING, ya que estos miembros no son válidos para **421: Sales North East**: **P\_220: Software Suite** y **P\_250: Network Card.**

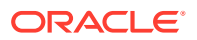

<span id="page-26-0"></span>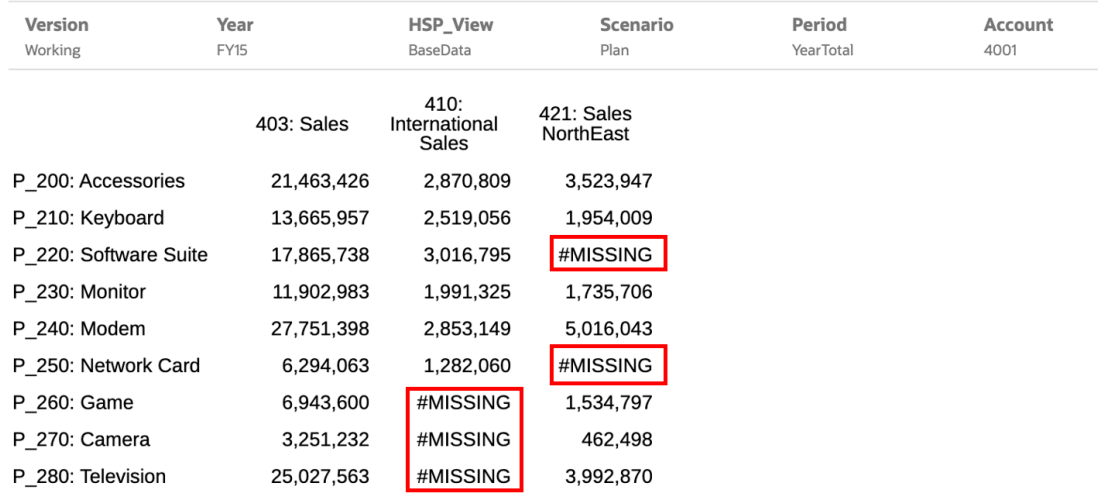

### Respuesta a peticiones de datos de informes

Si un diseñador de informes ha agregado peticiones de datos al TPV global (donde se ha activado la opción **Imprimir todas las selecciones**), columnas de cuadrícula o filas de cuadrícula, se seleccionarán los miembros de las peticiones de datos desde el cuadro de diálogo **Seleccionar miembros** al obtener la vista previa del informe. Se puede elegir entre una lista de opciones especificadas por el diseñador o entre todos los miembros de una dimensión a la que tenga acceso, si el diseñador no ha especificado una lista de opciones.

En el cuadro de diálogo se agrupan las peticiones de datos para el TPV del informe, así como las filas y columnas de la cuadrícula.En el **ejemplo de petición de datos** se muestra un ejemplo del cuadro de diálogo Seleccionar miembros con las peticiones de datos agrupadas por TPV de informe y, a continuación, las filas y columnas de la cuadrícula 1.

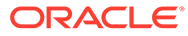

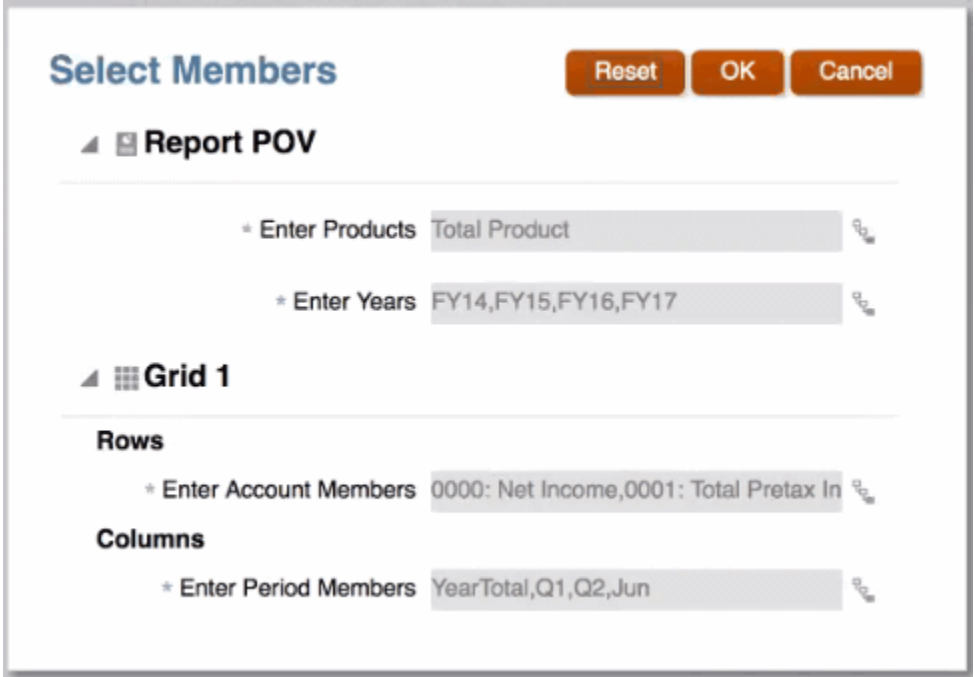

<span id="page-27-0"></span>**Figura 2-1 Ejemplo de petición de datos**

Si un diseñador de informes ha especificado un miembro o miembros por defecto para una petición de datos, aparecerán en los campos de petición de datos.

Haga clic en <sup>p<sub>arti</sub> para abrir el Selector de miembros y, a continuación, seleccione los</sup> miembros que desea mostrar para la petición de datos. Haga clic en **Restablecer** para devolver todas las selecciones a sus valores por defecto.

**Nota:**

Al obtener la vista previa, las selecciones de petición de datos se conservarán para la sesión actual.

### Zoom en miembros principales

Si el diseñador de informes tiene activado el zoom sobre los miembros principales, al obtener la vista previa del informe en HTML se podrá ampliar una fila o una columna con dichos miembros principales para ver sus secundarios, descendentes o miembros de nivel inferior (en función del modo en que el diseñador de informes haya activado el zoom). El diseñador de informes puede activar el zoom en toda la cuadrícula, en segmentos específicos de fila y columna o activar el análisis ad hoc, que permite seleccionar los miembros principales sobre los que se desea hacer zoom. Los miembros con zoom se mostrarán antes o después del miembro principal, de acuerdo con el modo en que el diseñador lo haya definido. Consulte [Trabajo en modo ad hoc.](#page-33-0)

En la vista previa en HTML, los miembros principales en los que se ha activado el

zoom se muestran con los iconos . Para volver a alejar, haga clic en ...

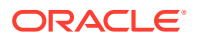

#### <span id="page-28-0"></span>Zoom in on member Zoom out on member January February March  $\triangleq$  Quarter1 Þ 44,003,086 39,614,955 50,269,215 133,887,256 **Gross Profit** ▶ Operating Expenses 30,428,078 27,371,016 33,761,234 91,560,328 13,575,009 12,243,939 16,507,981 42,326,928 <sup>4</sup> Pretax Income From Operations Other Exp (Inc)  $-2,745,368$   $-2,474,618$   $-2,678,195$  $-7,898,181$ 4 Total Pretax Income 10,829,641 9,769,321 13,829,786 34,428,748 Provision for Income Tax 3,408,315 4,365,821 3,901,924 11,676,061 6,927,716 6,361,005 9,463,965 22,752,687  $\triangleq$  Net Income

Si se hace zoom en filas o columnas específicas, los miembros con zoom se mantendrán y mostrarán al realizar las siguientes acciones:

- Cambiar a vista previa en PDF.
- Descargar el informe como PDF
- Guardar el informe como captura
- Cambiar el TPV.

### Drilling to Content, Drill Through, and Cell Attachments (Contenido de detalle, obtención de detalle y anexos de celda)

Si un diseñador de informes ha agregado enlaces de contenido de detalle a celdas de cuadrícula o si existe obtención de detalle de origen y/o anexos de archivo de celda en el origen de datos y se pueden visualizar en el informe, puede hacer clic en los enlaces para iniciar el informe de destino, el documento, URL, la obtención de detalle o el anexo de archivo de celda cuando obtenga una vista previa del informe en HTML.

Si existe más de una definición de detalles para una celda, se mostrará un cuadro desplegable con todas las definiciones. Haga clic en el enlace que desee iniciar para ver el destino en otro separador del explorador.

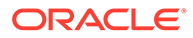

<span id="page-29-0"></span>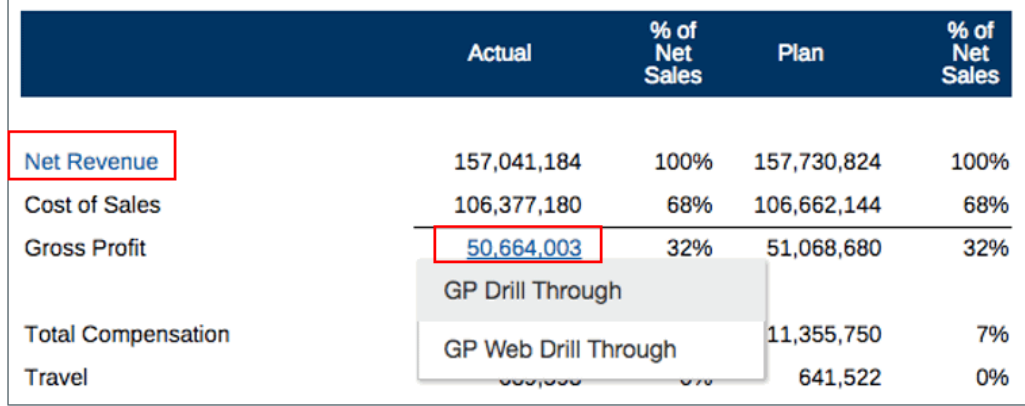

### Vista previa del TPV de un informe

Si se ha seleccionado **Vista previa de punto de vista** en el separador **Preferencias de usuario**, para abrir u obtener una vista previa de un informe es necesario seleccionar

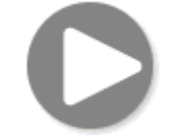

para refrescar los datos.

En despliegues de Narrative Reporting:

Vaya al separador **Preferencias de informe**. Consulte [Gestionar preferencias de](https://docs.oracle.com/en/cloud/saas/enterprise-performance-reporting-cloud/guepr/manage_user_preferences_109336.html) [usuario.](https://docs.oracle.com/en/cloud/saas/enterprise-performance-reporting-cloud/guepr/manage_user_preferences_109336.html)

En despliegues de Oracle Enterprise Performance Management Cloud.

Vaya al separador **Preferencias de usuario** y, a continuación, en **Informes**.

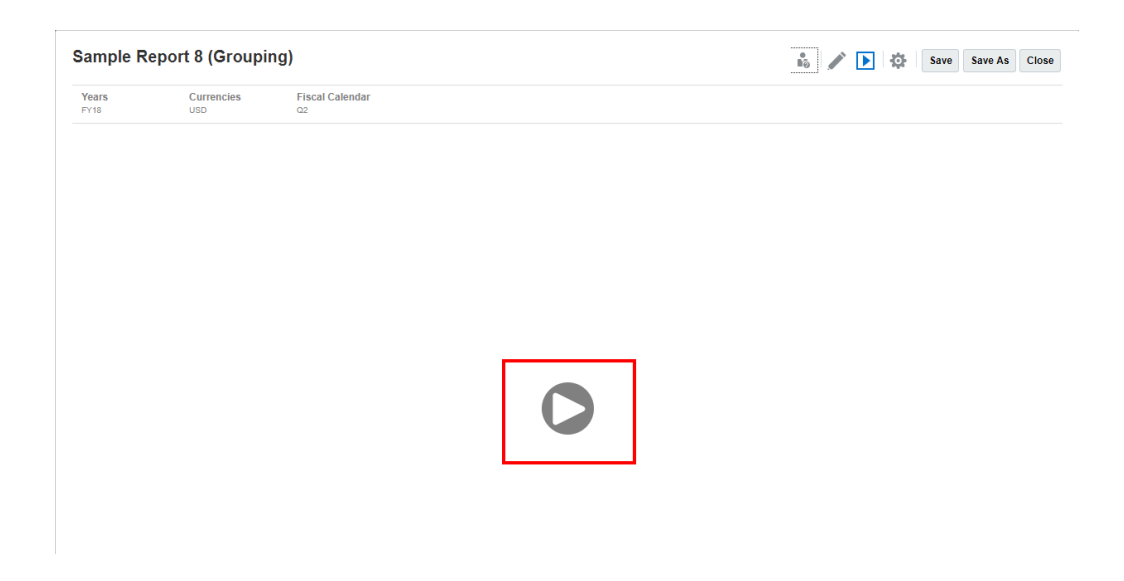

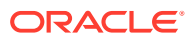

### <span id="page-30-0"></span>Detalle del texto condicional

Al obtener la vista previa de un informe en formato HTML en el que el texto condicional se muestra en un cuadro de texto, puede detallar el texto en un nuevo separador del explorador que contendrá la cuadrícula relacionada con zoom activado para realizar análisis adicionales.

Por ejemplo, si utiliza "Sample Report 6 (Cond. Format & Suppression)", observará que todo el texto condicional del cuadro de texto se muestra como hiperenlaces. Al hacer clic en la primera fila de texto **"USA Revenue of 65,172,091"**, la cuadrícula con zoom activado se abre en un nuevo separador del explorador, en el que podrá acercar los miembros principales para ver datos detallados.

Página de origen: puede ver toda la información del análisis sobre el texto condicional como hiperenlaces.

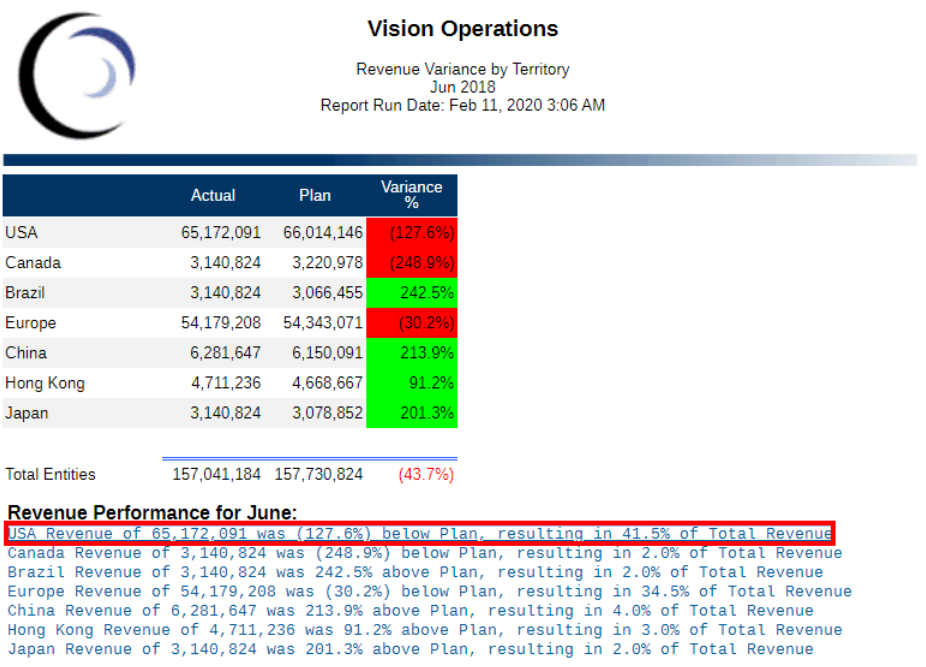

Página de destino: puede ver la cuadrícula de destino con algunos miembros principales de la fila con el zoom aplicado.

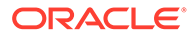

<span id="page-31-0"></span>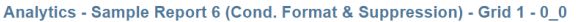

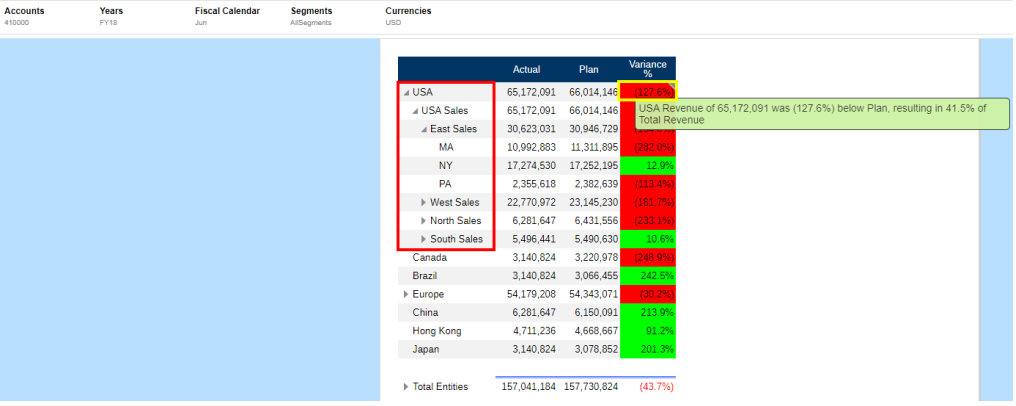

### Visualización de informes

Si selecciona el menú **Acción**, podrá ver informes de Reports de diferentes maneras.

Complete esta ruta de aprendizaje para ver un ejemplo práctico de cómo visualizar e interactuar con informes de Reports.

 $\bullet$  -[-Visualización de informes e interacción con informes](https://apexapps.oracle.com/pls/apex/f?p=44785:50:0:::50:P50_EVENT_ID,P50_COURSE_ID:6112,368).

Cuando se ve un informe, tras seleccionar , se puede hacer lo siguiente:

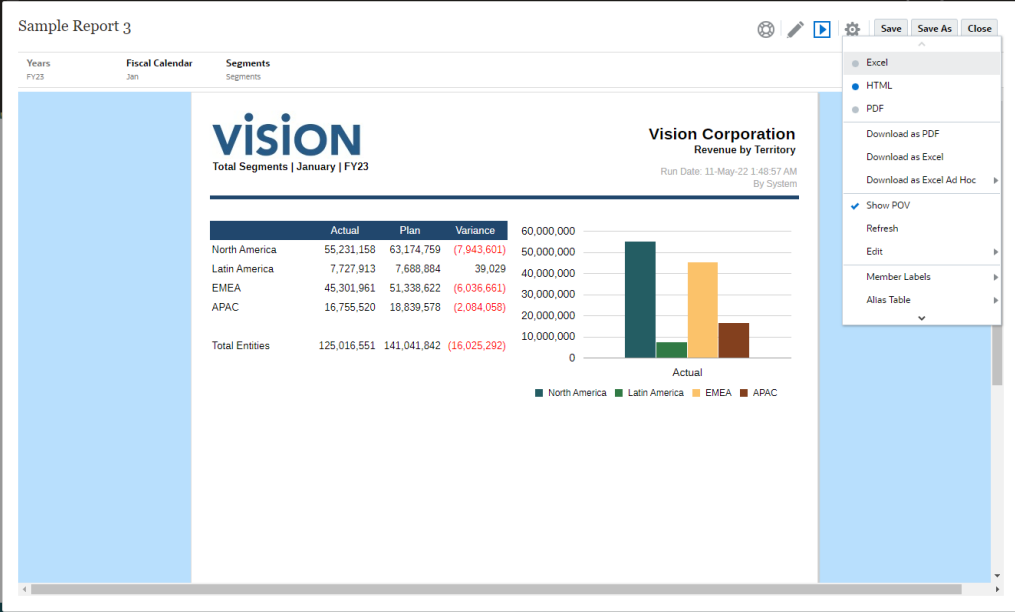

• Abra el informe en **Excel**, **HTML** o **PDF**.

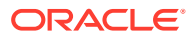

#### **Nota:**

La salida del informe se conserva en función de la selección realizada a la hora de obtener una vista previa de un informe. Por ejemplo, si cambia la selección de **HTML** a **Excel**, cada vez que ejecute un informe, la salida se convertirá en un libro de trabajo de Excel estático (que no se puede refrescar en Smart View) y se descargará en una máquina local.

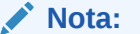

Si los resultados del informe son demasiado grandes para mostrarlos en el explorador (HTML con un límite de recuento de celdas de la cuadrícula de 180 000 o un límite de tamaño de PDF de 10 MB), se le pedirá que descargue

**OK** 

el informe como PDF, donde podrá seleccionar si desea descargarlo o

Cancel

cancelar la operación.

- **Descargar como Excel**: Podrá descargar un informe de Reports como un libro de trabajo de Excel, que puede refrescarse en Oracle Smart View for Office. Más tarde podrá cambiar el TPV y responder a peticiones de datos, cuando sea necesario.
- **Descargar como Excel ad hoc**: puede descargar una cuadrícula de informe como Excel ad hoc en Oracle Smart View for Office, donde puede realizar las operaciones ad hoc disponibles.

#### **Nota:**

Se descargará un archivo de enlace de Smart View en su explorador web. Haga clic en el archivo para iniciar Excel. Se le pedirá que se conecte a la página de conexión correspondiente al origen de datos. Si ya tiene una conexión de origen de datos activa, el cuadro de diálogo de conexión no se mostrará.

Para obtener más información, consulte [Trabajar con informes de Reports en Smart View](#page-34-0)

• **Descargar como PDF**: puede descargar un informe como PDF.

La vista previa de PDF del informe proporciona la siguiente funcionalidad:

- Conmutar la barra lateral de vista en miniatura
- Buscar texto en el documento
- Ir a la página anterior/página siguiente
- Ir al número de página introducido
- Acercar/alejar botones
- Seleccione un nivel de zoom (por ejemplo: Porcentaje, **Automático**, **Ancho de página**, etc.)

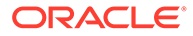

- <span id="page-33-0"></span>– Cambiar al modo de presentación
- Imprimir el documento
- Descargar el documento
- Otras herramientas de navegación y visualización

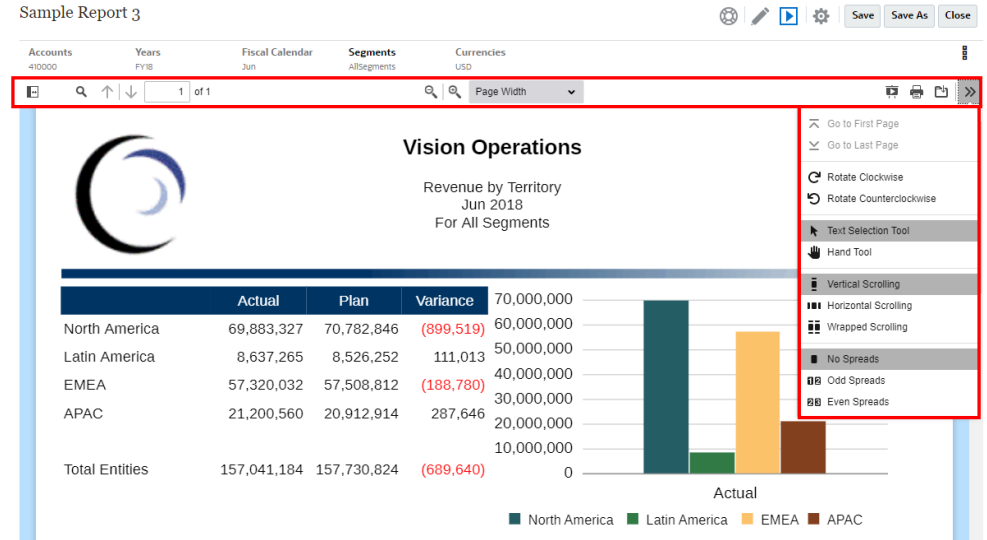

- Mostrar u ocultar la barra de TPV
- Refrescar el informe
- Seleccionar cómo mostrar un miembro utilizando nombres de miembros, alias o ambos.

También se puede seleccionar la tabla de alias que se utiliza para el informe.

- Guardar un informe como una instantánea en una carpeta para la que el usuario disponga de acceso "Escribir" o guardarlo en la carpeta Mi biblioteca de la biblioteca.
- Si el diseñador de informes ha activado el modo ad hoc, defina las opciones de zoom para las cuadrículas del informe.

Consulte Trabajo en modo ad hoc.

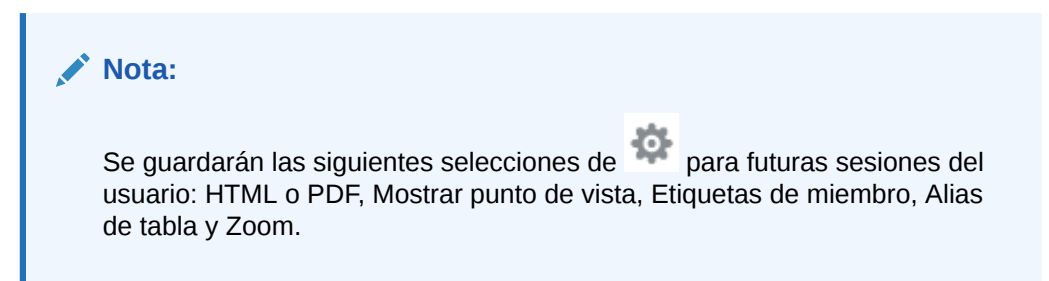

#### **Trabajo en modo ad hoc**

Si el diseñador de informes ha activado el modo ad hoc en el informe, se podrá hacer zoom en los miembros principales de cualquier cuadrícula del informe. El zoom permite ampliar el miembro principal de una fila o una columna para ver los miembros secundarios, descendientes o de nivel inferior al obtener una vista previa del informe

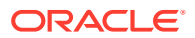

<span id="page-34-0"></span>en HTML. Para poder utilizar esta funcionalidad, deberá definir antes las opciones de zoom.

Para trabajar en modo ad hoc:

**1.** Desde el menú , seleccione **Opciones de zoom**. Puede que tenga que desplazarse hacia abajo para ver la opción de menú.

#### **Nota:**

La opción de menú **Opciones de zoom** no aparecerá si el diseñador de informes no ha activado el análisis ad hoc en el informe.

- **2.** Para definir el nivel de zoom, haga clic en la opción **Desactivado** que aparece junto a Zoom y, a continuación, seleccione el nivel de zoom que desee activar:
	- **Desactivado** (por defecto)
	- **Zoom en secundarios**
	- **Zoom en inferior**
	- **Zoom en descendientes**
- **3.** En la opción de **zoom antes**, haga clic para alternar entre los valores **Falso** (los miembros sobre los que se aplica se mostrarán tras el miembro principal) y **Verdadero** (los miembros sobre los que se aplica se mostrarán antes del miembro principal).

Los valores de las opciones de zoom se guardan como preferencia para cada usuario y se reutilizarán en sesiones futuras con otros informes en los que se active el modo ad hoc.

### Trabajar con informes de Reports en Smart View

En Reports, puede:

- Descargar un informe de Reports como un libro de trabajo de Excel, que puede refrescarse en Oracle Smart View for Office. Más tarde podrá cambiar el TPV y responder a peticiones de datos, cuando sea necesario.
- Descargar una cuadrícula de Reports como un Excel ad hoc en Smart View, con el que realizar las operaciones ad hoc disponibles.

En Smart View for Excel, puede:

- Importar un informe de Reports como un libro de trabajo de Excel.
- Importar las cuadrículas de Reports como cuadrículas ad hoc y, a continuación, ejecutar las operaciones ad hoc soportadas en las cuadrículas directamente en el origen de los datos, como pivotar o seleccionar miembros. Puede guardar las cuadrículas y usarlas como origen para contenido embebido en doclets de paquetes de informes. Consulte Trabajar con informes de Reports en Smart View.

#### **Temas relacionados:**

- [Trabajar con la opción Descargar como Excel](#page-35-0)
- [Trabajar con la cuadrícula de descarga como Excel ad hoc](#page-36-0)

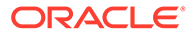

#### <span id="page-35-0"></span>**Trabajar con la opción Descargar como Excel**

• Al descargar un informe en Excel, se creará un nuevo libro de trabajo de Excel. Si se activa "Imprimir todas las selecciones" para una o varias de las dimensiones de TPV del informe, cada una de las páginas que se puedan imprimir generará una hoja de trabajo distinta para cada hoja de trabajo para cada combinación de miembros del informe.

#### **Nota:**

Los nombres de las hojas de trabajo reflejarán el nombre del informe seguido de la primera dimensión de TPV con "Imprimir todas las selecciones", y se truncará el nombre de la hoja según sea necesario para respetar el límite de **31** caracteres de Excel.

- Si está conectado a Narrative Reporting en Smart View, el informe tendrá disponible una opción Refrescar, donde podrá cambiar el TPV y responder a peticiones de datos, donde corresponda.
- Para que aparezcan correctamente los separadores de millares y decimales correctos en un informe importado o exportado en Excel, la configuración regional de Windows del usuario que está relacionada con el formato de los datos, así como las opciones avanzadas de formato de datos de Excel para separadores de millares y decimales, deben ser iguales que las especificadas en el diseñador de informes.
- Si no hay ninguna conexión activa en Smart View, el informe se abre como un informe estático sin la opción Refrescar.
- Los cuadros de texto del informe se convierten en imágenes en la hoja de trabajo de Excel importada. En algunos casos, puede que deba cambiar manualmente el tamaño del cuadro de imagen en Excel para que coincida con la presentación del informe.

#### **Nota:**

Los cuadros de texto de informes pueden aparecer distorsionados o con texto solapado al importarse en Excel o exportarse a este programa cuando las fuentes usadas en los cuadros de texto no estén instaladas en la máquina cliente. Para corregir esto, instale las fuentes que faltan que se usan en los cuadros de texto de la máquina cliente.

• Los valores de datos de las cuadrículas se importan en Excel como valor con escala, según la definición del formato de número de la celda, desde la cuadrícula. El valor de datos subyacente y sin escala de la cuadrícula no se traslada a Excel.

Por ejemplo, si el valor de datos subyacente y sin escala de la cuadrícula de informe es "138,552,696" y el formato de número de celda tiene como escala "miles", donde la vista previa del informe muestra el valor como "138,552", en Excel. "138,552" se mostrará en la celda, y en la barra de fórmulas se mostrará el valor sin formato "138552".

<span id="page-36-0"></span>Para obtener información sobre las diferencias entre los informes de Reports y los informes representados en Excel, consulte Diferencias entre los informes de Reports y los informes importados en Excel en *Diseño con informes para Oracle Enterprise Performance Management Cloud*.

#### **Nota:**

El número máximo de filas y columnas que soporta Excel en una hoja de trabajo es **1 048 576** filas y **16 384** columnas. La exportación de un informe a Excel puede generar un error si se excede el límite.

**Trabajar con la cuadrícula de descarga como Excel ad hoc**

Al descargar una cuadrícula como un Excel ad hoc, el explorador web descargará un archivo de enlace de Smart View. Haga clic en el archivo para iniciar Excel. Se le pedirá que se conecte a la página de conexión correspondiente al origen de datos. Si ya tiene una conexión de origen de datos activa, el cuadro de diálogo de conexión no aparecerá.

- La opción **Descargar como Excel ad hoc**, al ver un informe en la web, solo está disponible para la vista previa en **HTML**.
- El formato de los informes de Reports no se mantiene en Excel.
- Los datos de salida en Excel se basan en las **opciones de Smart View**. Revise todos los valores de **formato**. Para obtener más información, consulte [Configuración de](https://docs.oracle.com/en/cloud/saas/enterprise-performance-management-common/svuuc/setting_smartview_options.html) [opciones de Smart View.](https://docs.oracle.com/en/cloud/saas/enterprise-performance-management-common/svuuc/setting_smartview_options.html)
- Esta función no está disponible para las cuadrículas ocultas.

### Trabajo con notas

Las notas ofrecen una solución estructurada para que los usuarios finales puedan introducir texto descriptivo basado en TPV en un informe, ya sea en un cuadro de nota o en línea en una cuadrícula utilizando una fila o una columna de nota.

Los cuadros de nota muestran notas en informes con formato junto con cuadrículas y gráficos. Puede utilizar cuadros de nota cuando los requisitos de descripción y estructura de informes sean uniformes en todas las entidades, departamentos, etc. En los informes, puede introducir notas en cuadros de nota en los que el diseñador de informes ha insertado una plantilla de nota, a la vez que se genera una vista previa del informe en HTML.

La entrada de notas de cuadrícula en línea a través de una columna o fila de nota proporciona un comentario basado en TPV que se introduce y muestra directamente en la cuadrícula, a la vez que se genera una vista previa del informe en HTML.

Las notas se pueden mostrar en los informes en una **plantilla de nota** (una plantilla por selección de nota y TPV) o en un informe con las funciones de texto **Notas** y **GridNotes**.

La función de texto **Notas** proporciona una forma fiable y flexible de visualizar notas en un informe mediante un cuadro de texto.

La función de texto **GridNotes** muestra notas en celdas, columnas o cuadros de texto de cuadrícula, de acuerdo con el TPV de la cuadrícula.

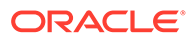

**Nota:** Esta función solo está disponible en despliegues de Narrative Reporting.

### <span id="page-37-0"></span>Introducción del texto de una nota en la vista previa de un informe

Al obtener la vista previa de un informe puede introducir el texto de una nota. Para introducir texto de nota en un cuadro de nota de un informe:

- **1.** Puede **obtener la vista previa** del informe en HTML y seleccionar el TPV que desee para el informe.
- **2.** Haga clic en **Editar**, en la parte superior derecha de la **Nota** para abrir el editor de **notas**.

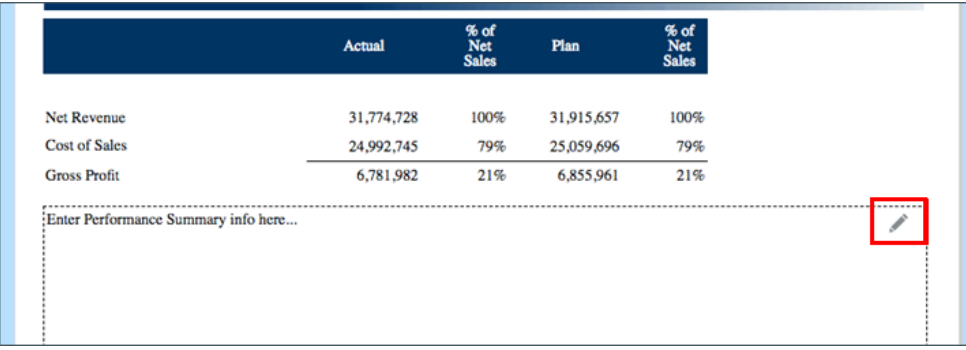

- **3.** Muestra el editor de notas, donde puede introducir texto, opcionalmente darle formato y hacer clic en **Aceptar** para enviar la nota.
- **4.** El texto de la nota se muestra en la vista previa del informe.

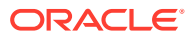

<span id="page-38-0"></span>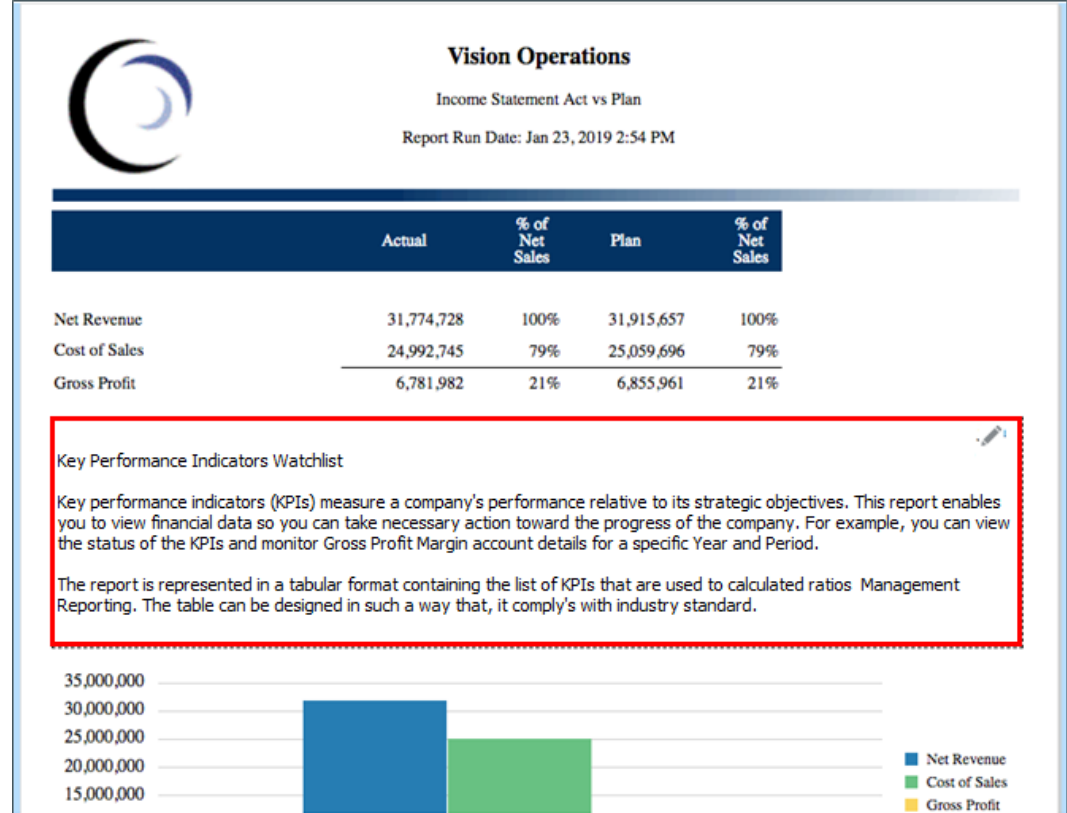

### Introducción de texto de nota mediante cuadrícula en línea

- **1.** Puede obtener la vista previa del informe en HTML y seleccionar el TPV que desee para el informe.
- **2.** En una celda de nota en la cuadrícula, haga clic en **Editar** en la parte superior derecha de la celda de **nota** para abrir el **editor de notas**.

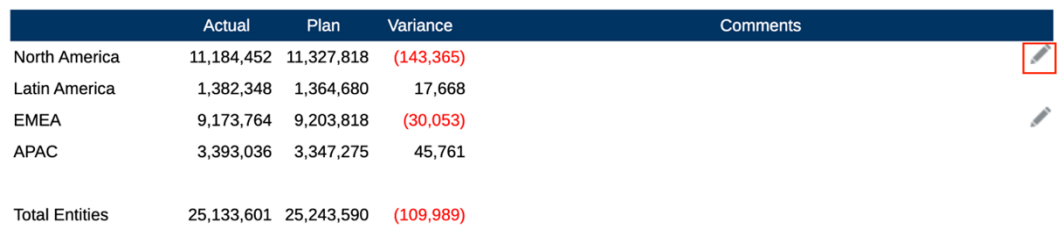

**3.** Cuando aparezca el **editor de notas**, donde puede introducir el texto, haga clic en **Aceptar** para enviar la nota.

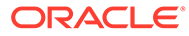

<span id="page-39-0"></span>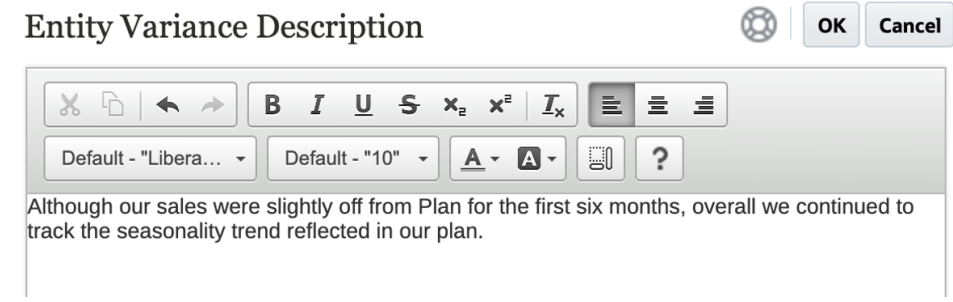

#### **4.** El texto de nota aparecerá en la celda de nota.

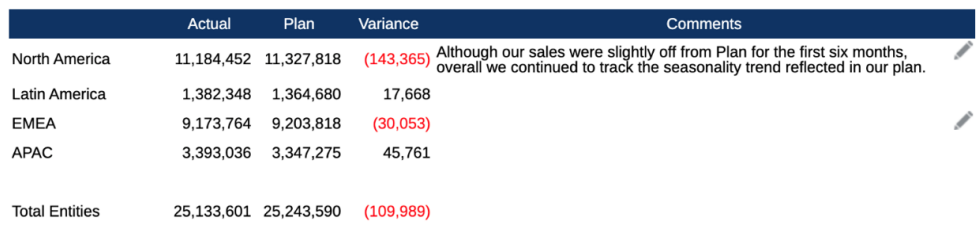

### Trabajo con cuadros de texto de notas

Si un cuadro de texto es de origen de datos (es decir, si tiene un TPV activado y definido), y además se ha insertado una función de texto Notas en él, puede realizar la selección a partir del TPV secundario de una dimensión para ver los miembros **secundarios**, **descendientes** o de **nivel inferior** de acuerdo con la selección de TPV principal. Por ejemplo, con una selección de entidad de **División A** y una selección de TPV secundario de cuadro de texto para la entidad de **Descendientes**, la función de texto Notas devolverá las notas para todos los descendientes de **División A**.

Para trabajar con el cuadro de texto Notas:

#### **Note:**

Antes de seguir con los pasos siguientes, asumimos que el cuadro de texto es de origen de datos, que el informe presenta un **TPV con nombre** definido, opcionalmente con al menos una de las dimensiones con **TPV de control por texto** activada para mostrar el TPV secundario, y que la función de texto Notas se ha insertado.

- **1.** Abra un informe que tenga un cuadro de texto con la función de texto **Notas** insertada y configurada.
- **2.** Cambie el TPV global del informe para recuperar notas y mostrarlas en el cuadro de texto.
- **3.** Si el cuadro de texto tiene una selección de TPV secundario activada, puede hacer clic en la lista desplegable del TPV secundario y seleccionar una de las opciones disponibles:
	- **Miembro (CurrentPOV)**

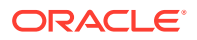

- **Secundarios de CurrentPOV**
- **Secundarios de CurrentPOV (inclusivo)**
- **Descendientes de CurrentPOV**
- **Descendientes de CurrentPOV (inclusivo)**
- **Miembros inferiores de CurrentPOV**
- **Miembros inferiores de CurrentPOV (inclusivo)**

#### **Ejemplo:**

En el siguiente caso, la entidad **E01** está seleccionada en el TPV global del informe. En el TPV secundario de cuadro de texto, se ha seleccionado **Miembros inferiores de E01**, y la función de texto Nota de cuadro de texto devuelve todas las notas para los **miembros inferiores de E01**.

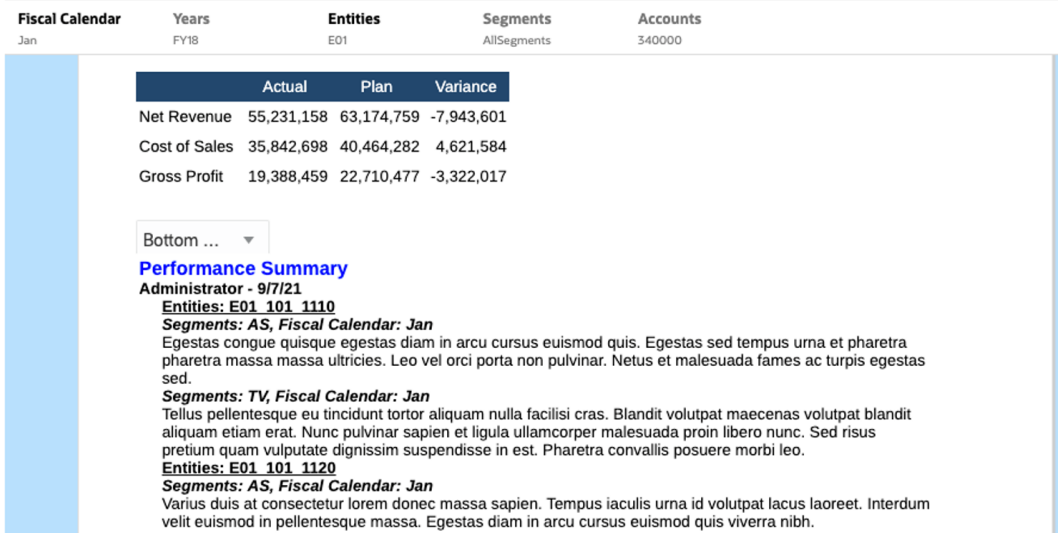

Al seleccionar **Secundarios de E01**, se muestra una lista de **notas** más pequeña en el cuadro de texto.

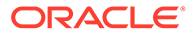

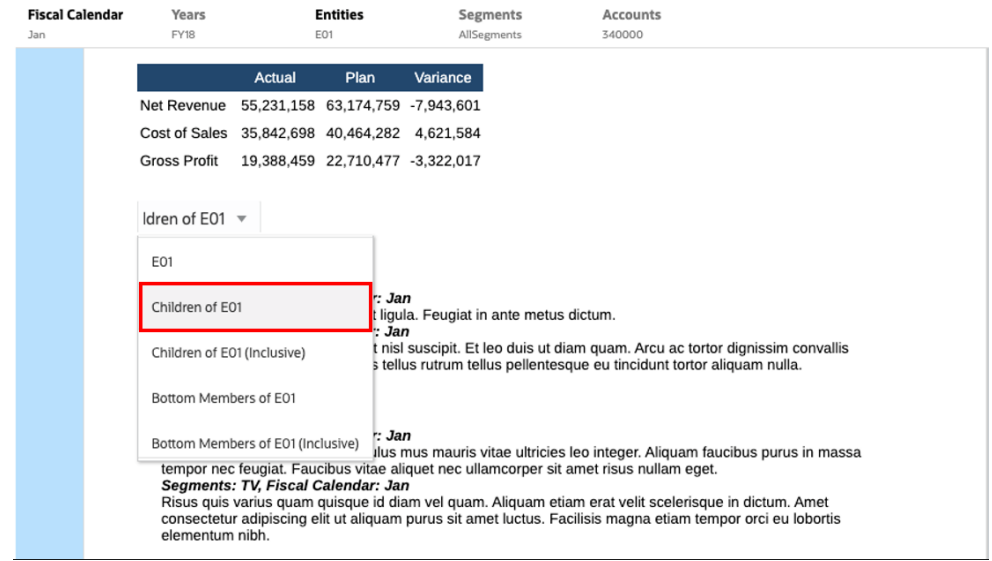

# <span id="page-42-0"></span>3 Visualización e interacción con libros

#### **Información sobre libros**

Los libros permiten agrupar uno o más informes de Reports, libros y otros documentos para generar una sola salida de PDF. Opcionalmente, se puede incluir una tabla de contenido personalizable usando un documento de Word con una definición de tabla de contenido insertada, márgenes comunes, cabeceras y pies de página.

Se pueden ejecutar informes para varias selecciones de miembros. Por ejemplo, puede ejecutar uno o más informes para varios **departamentos** o **entidades**. Puede insertar **secciones** para hacer un bucle en varios informes y selecciones de miembros. También se pueden usar las **secciones** para agrupar informes en un nivel para la visualización de tablas de contenido.

Las funciones de alto nivel incluyen:

- Puede insertar informes de Reports, otros libros, documentos de Word y documentos de PDF en el libro. Los documentos de Word y de PDF se tienen que cargar en la biblioteca, no se pueden insertar desde un sistema de archivos local.
- Puede personalizar el formato y el diseño de la tabla de contenido, así como la información mostrada para cada documento del libro.
- Puede seleccionar miembros de punto de vista (TPV) para presentarlos en cascada en cada informe o sección.
- Puede seleccionar el TPV en el momento de ejecutar el libro.
- Puede crear varios niveles de secciones que se pueden usar en cascada en distintos niveles de jerarquía y selecciones de dimensiones.
- Puede utilizar la función **Configuración de página** para definir los números de página, los márgenes, la cabecera y el pie de página.

Al crear un libro se deben recordar los siguientes puntos:

- En la primera versión, la función de libros se limita a un origen de datos por libro.
- Debe definir las peticiones de datos desde el diseñador de libros y no pueden obtener respuesta en el tiempo de ejecución cuando se está ejecutando el libro.
- Cuando se agrega un archivo de Microsoft Word o un PDF a un libro, no se muestra la barra de TPV de usuario para ese documento.

#### **Nota:**

Cuando se agrega un documento a un libro, este hace referencia a un enlace a la biblioteca. El documento real no se copiará en el libro.

En realidad, la definición de tabla de contenido se copia en el libro y no está enlazada al documento de origen de la biblioteca.

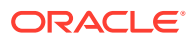

### <span id="page-43-0"></span>Acceso a libros

#### **Para los despliegues de Narrative Reporting:**

Puede acceder a los libros seleccionando **Libros** o la tarjeta **Biblioteca** desde la página de inicio.

Para acceder a los libros desde Narrative Reporting:

**1.** Puede crear **libros** desde la carpeta del sistema de libros o cualquier carpeta no

perteneciente al sistema; haga clic en **v** seleccione **Libro** del menú.

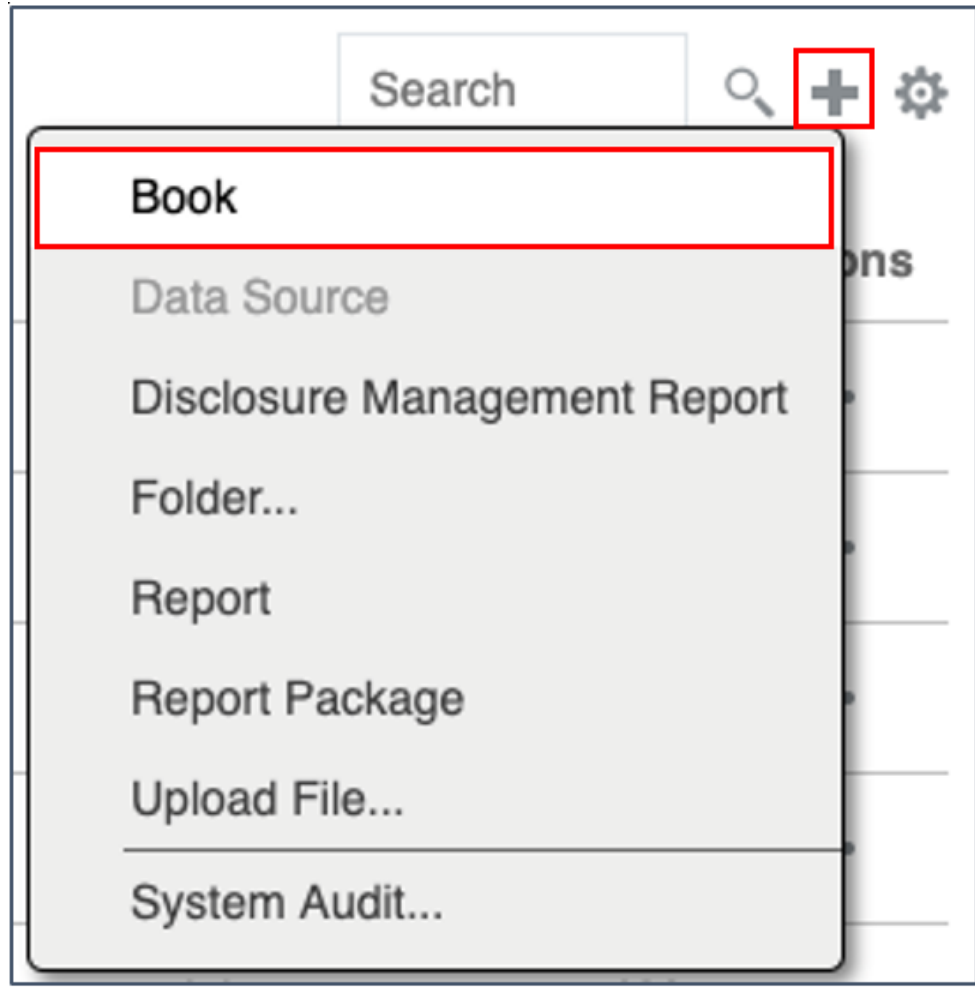

2. En el panel **Libros**, haga clic en **.**.

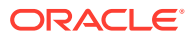

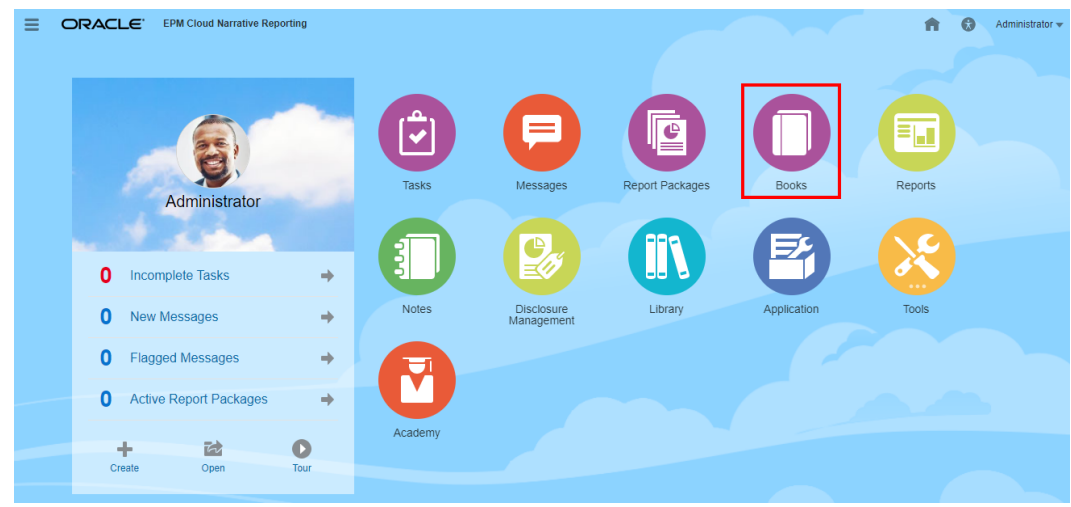

**3.** Desde la pantalla de la página inicial, haga clic en **Crear** y seleccione **Libro**.

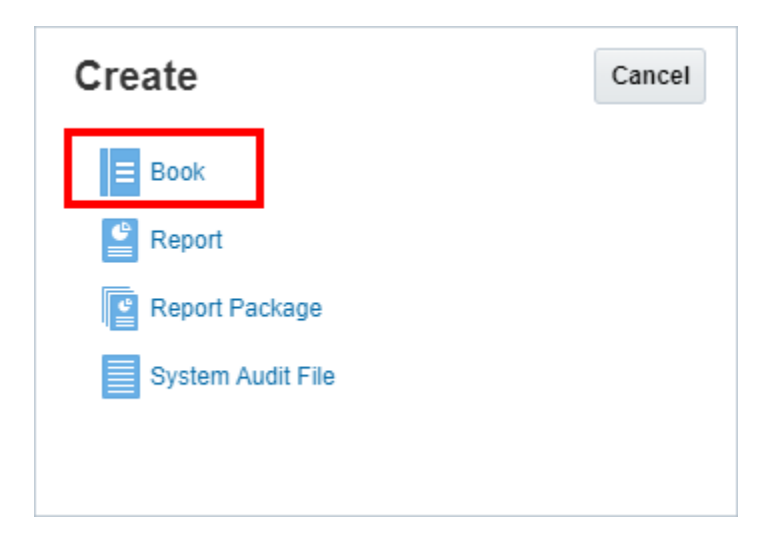

#### **Nota:**

En el panel de libros, puede filtrar la lista de libros existentes por Recientes, Favoritos y Todos.

Para obtener más información, consulte [Bienvenido a Narrative Reporting](https://docs.oracle.com/en/cloud/saas/enterprise-performance-reporting-cloud/guepr/index.html) e [Información](https://docs.oracle.com/en/cloud/saas/enterprise-performance-reporting-cloud/guepr/learn_about_the_library_198089.html) [sobre la biblioteca.](https://docs.oracle.com/en/cloud/saas/enterprise-performance-reporting-cloud/guepr/learn_about_the_library_198089.html)

Al empezar a navegar desde la página **inicial**, puede acceder a los **libros** desde la carpeta **Books** generada por el sistema, desde las carpetas personales que haya creado o a las que se le haya concedido acceso (permiso Ver) en la **Biblioteca** y desde la página **inicial**, como se puede ver en la siguiente imagen, seleccionando los iconos **Informes** o **Biblioteca**.

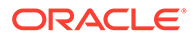

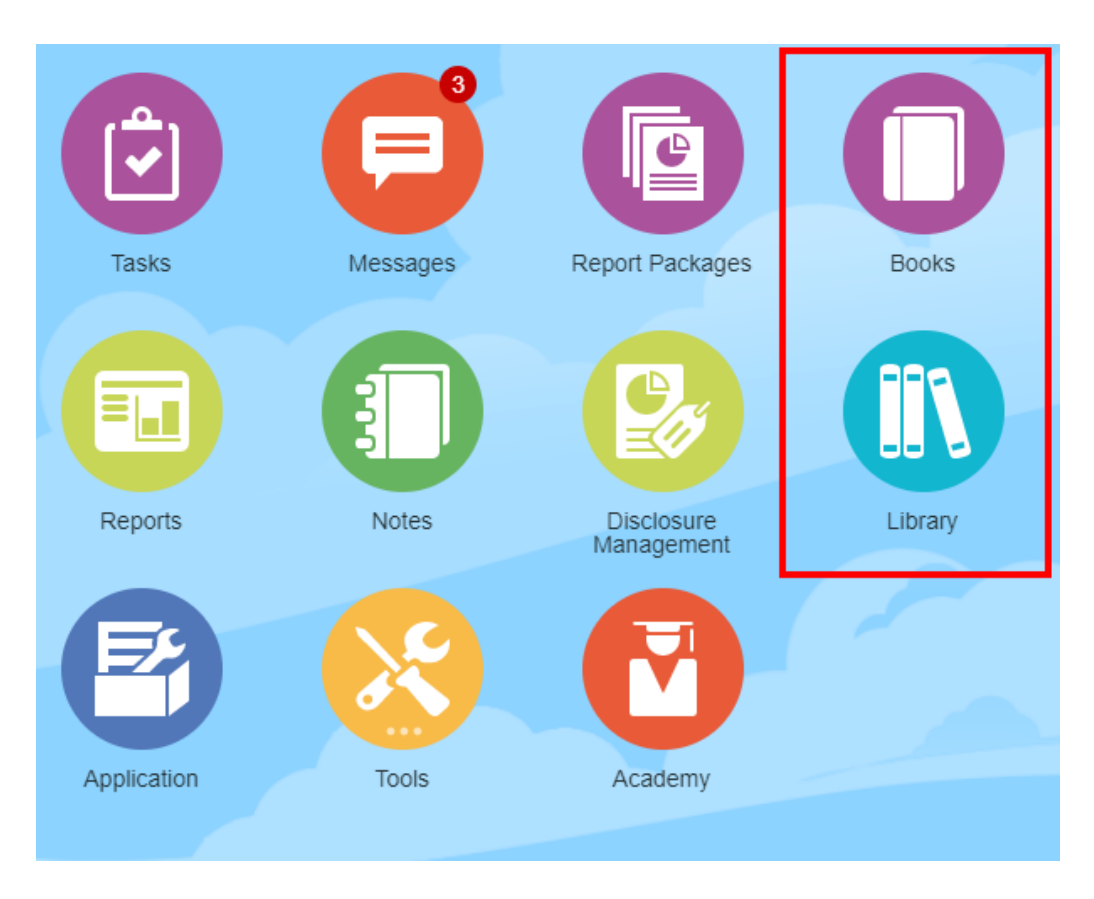

#### **Para despliegues de Enterprise Performance Management Cloud:**

A la ventana de creación de libros se accede:

En un servicio de Oracle Enterprise Performance Management Cloud, seleccione la tarjeta

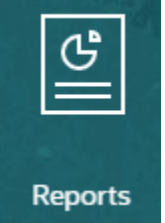

**Informe** y, en el panel de la izquierda, seleccione el icono **Informes**, haga clic en el menú desplegable **Crear** de la parte superior del panel de contenido y, a continuación, haga clic en **Libro** para iniciar la ventana Creación de libro.

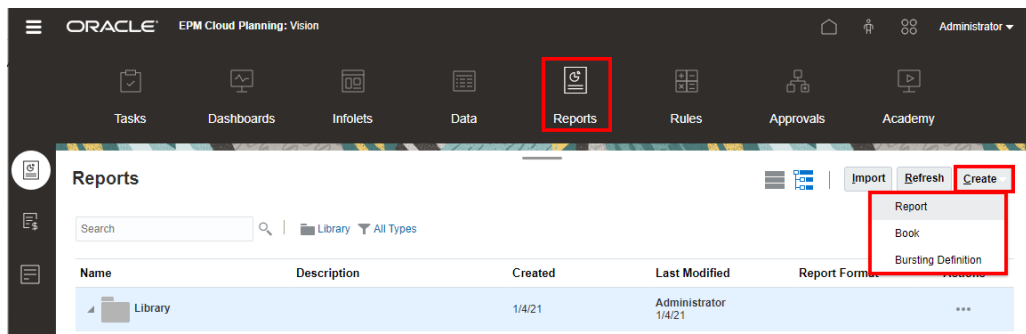

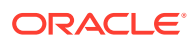

#### **Nota:**

Sin embargo, para Tax Reporting Cloud Service, debe desplazarse a **Biblioteca** y, a continuación, seleccione el separador **Informes**.

## <span id="page-46-0"></span>Vista previa de un libro

**Acerca de cómo obtener una vista previa de un libro**

Si tiene el rol de *Visor* y, en función de las selecciones definidas por el **diseñador de libros**, puede seleccionar miembros para las dimensiones de TPV disponibles al obtener una vista previa de un libro.

Las dimensiones de TPV se muestran en la parte superior del libro, consulte [Vista previa del](#page-49-0) [TPV de un libro](#page-49-0)

Para obtener una vista previa de un libro:

En los despliegues de Narrative Reporting, puede realizar una de estas acciones:

**1.** Seleccione un libro de la tarjeta **Biblioteca**.

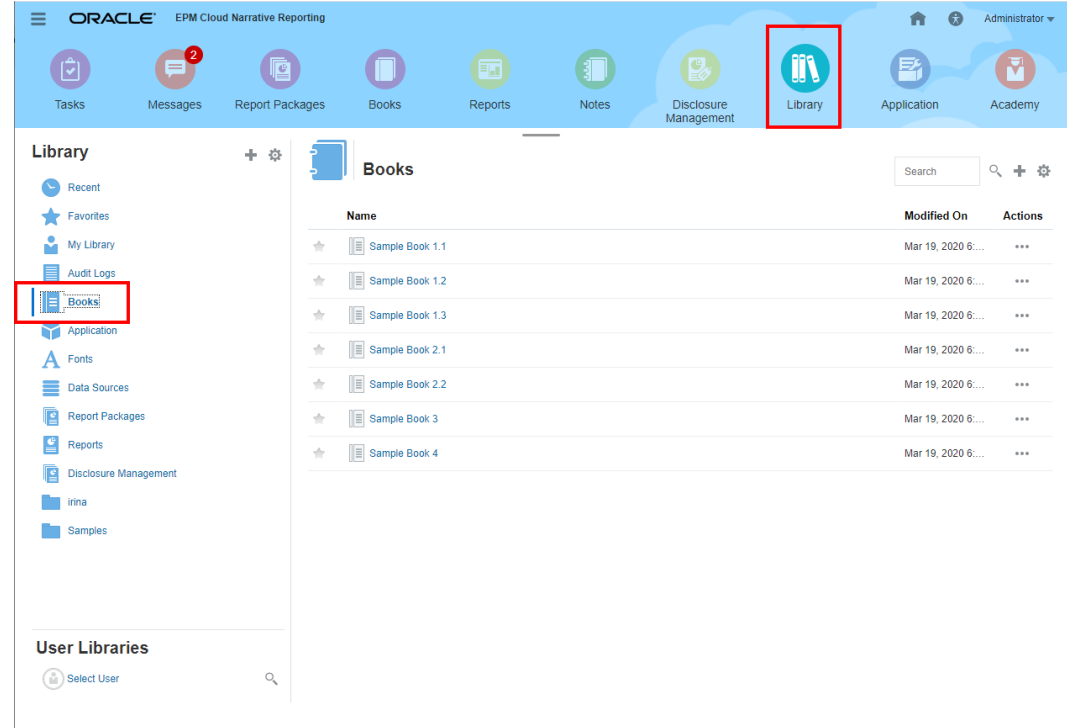

**2.** Seleccione un libro de la tarjeta **Libros**.

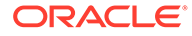

<span id="page-47-0"></span>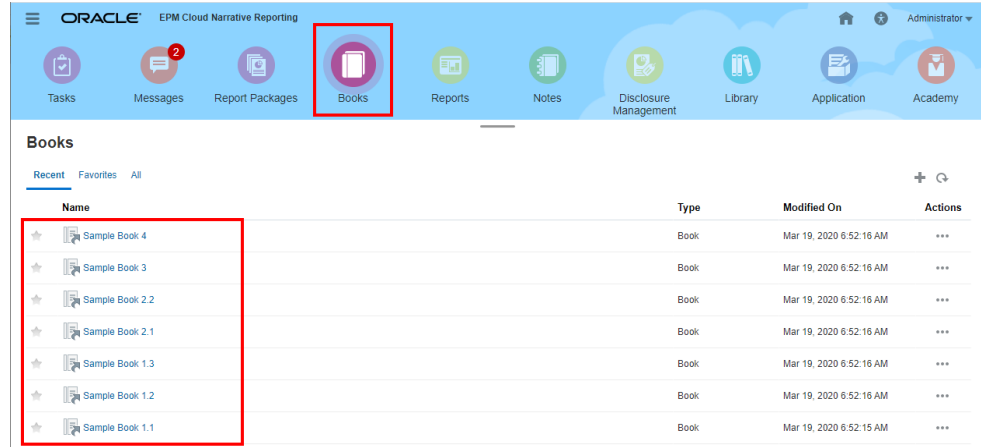

En despliegues de Oracle Enterprise Performance Management Cloud.

**1.** Seleccione la tarjeta **Informes**

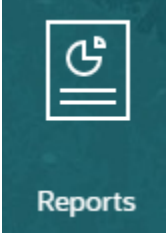

(tarjeta Biblioteca en Tax Reporting). En Enterprise Profitability and Cost Management, FreeForm, Planning y módulos de Planning, vaya al panel izquierdo y seleccione el icono **Informes**. En Financial Consolidation and Close y Tax Reporting, seleccione **Informes** en los separadores horizontales.

**2.** Seleccione un libro y haga clic en el icono

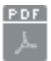

para iniciar el libro en la vista previa de PDF.

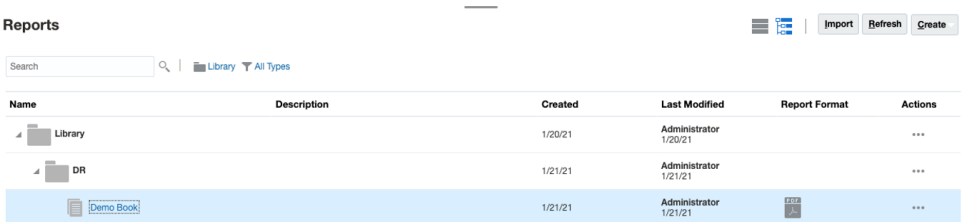

### Selección de miembros para el TPV de libro

Para configurar el punto de vista de libro:

- **1.** Abra un libro en el modo de edición del diseñador de libros.
- **2.** En la barra de TPV de la parte superior del editor de libros, haga clic en una etiqueta de dimensión para abrir el selector de miembros para dicha dimensión.

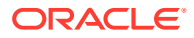

**Nota:** Si una dimensión de TPV está desactivada (etiqueta de color gris), el usuario no podrá cambiar la selección de TPV para dicha dimensión.

- **3.** Si se muestra un solo miembro de TPV en el diseñador de libros. Al realizar la vista previa del libro, se puede hacer clic en el miembro de la barra de TPV y, a continuación, realizar una selección para esa dimensión, seleccionando **Todos los miembros...** para abrir el cuadro de diálogo **Selector de miembros** para seleccionar miembros adicionales.
	- Seleccionando **Todos los miembros...** para abrir el cuadro de diálogo **Selector de miembros** para seleccionar miembros adicionales.

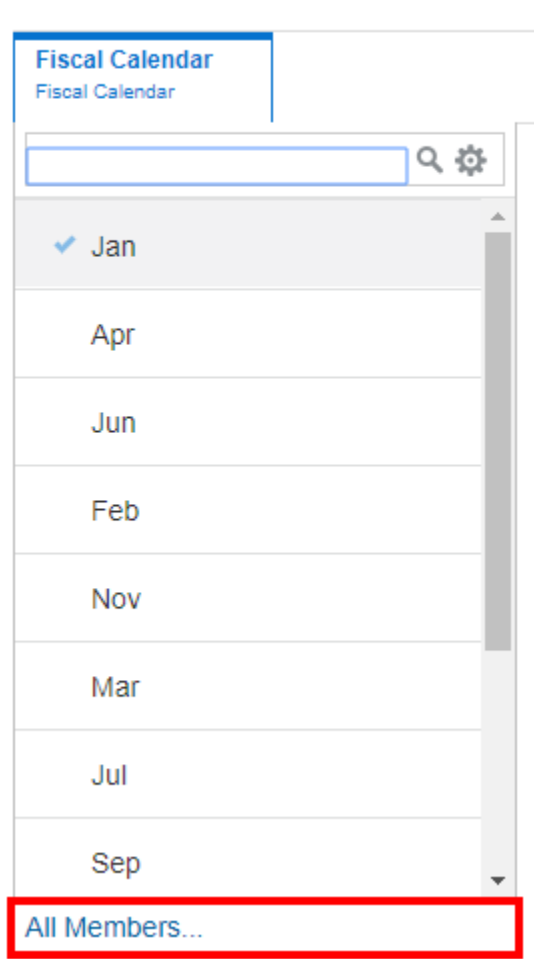

### **Sample Book 1.1**

• *Opcional:* también se incluirán en la lista los miembros que se han seleccionado **recientemente** para la misma dimensión.

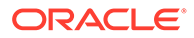

<span id="page-49-0"></span>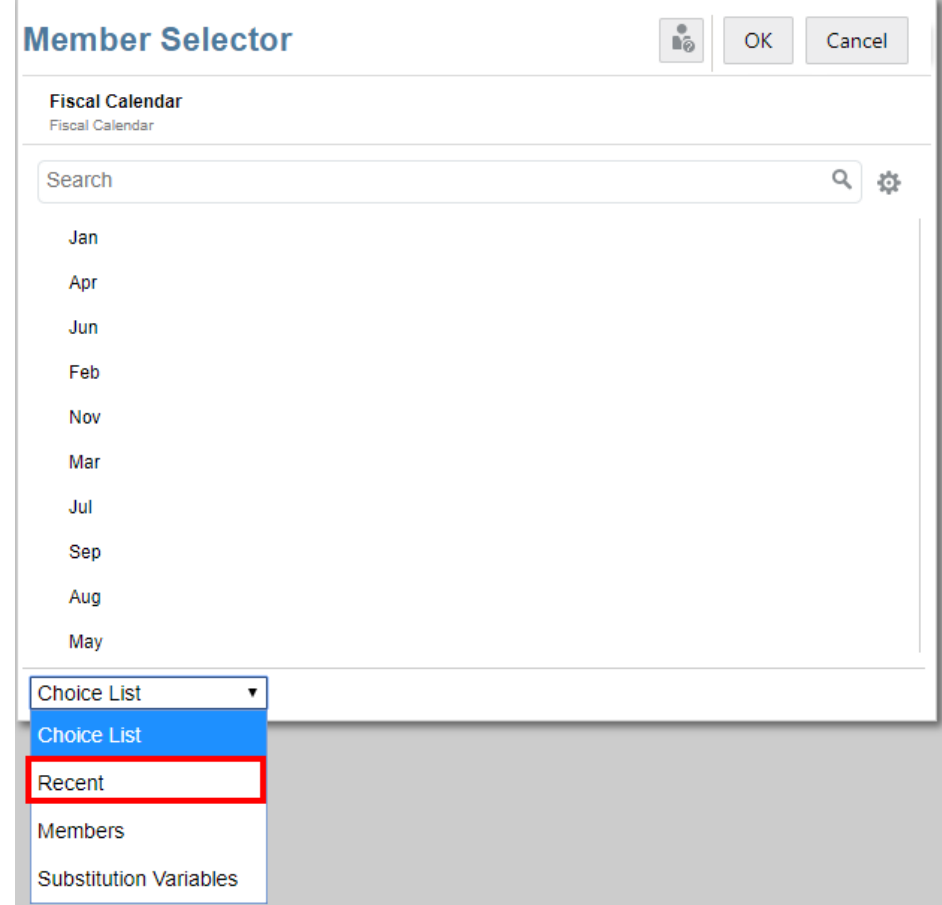

- *Opcional:* en caso de que se incluyan varios miembros en la lista de miembros de TPV, elija uno.
- **4.** Continúe con la selección de miembros y la definición de valores de TPV para las siguientes dimensiones de TPV, según sea necesario.

#### **Nota:**

Al usar variables de sustitución y de usuario como selecciones para el punto de vista de libro, los valores de las variables se recuperan la primera vez que el sistema se conecta al origen de datos. El selector de miembros y/o el TPV mostrarán el valor de la variable. Al ejecutar un libro, se recuperará el valor de variable más reciente para los informes del libro. Sin embargo, si el valor de una variable cambia a lo largo de la sesión de un usuario, el cambio no se reflejará en el valor de variable mostrado en el selector de miembros o TPV del libro hasta que el usuario se desconecte y vuelva a conectarse para empezar una nueva sesión.

### Vista previa del TPV de un libro

Si se ha seleccionado Vista previa de punto de vista en **Preferencias de usuario**, para abrir u obtener una vista previa de un libro, seleccione

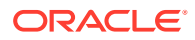

<span id="page-50-0"></span>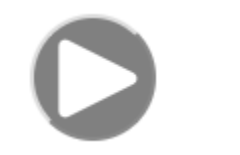

para refrescar los datos.

En despliegues de Narrative Reporting:

Vaya al separador **Preferencias de informe**. Consulte [Gestionar preferencias de usuario.](https://docs.oracle.com/en/cloud/saas/enterprise-performance-reporting-cloud/guepr/manage_user_preferences_109336.html)

En despliegues de Oracle Enterprise Performance Management Cloud.

Vaya al separador **Preferencias de usuario** y, a continuación, en **Informes**.

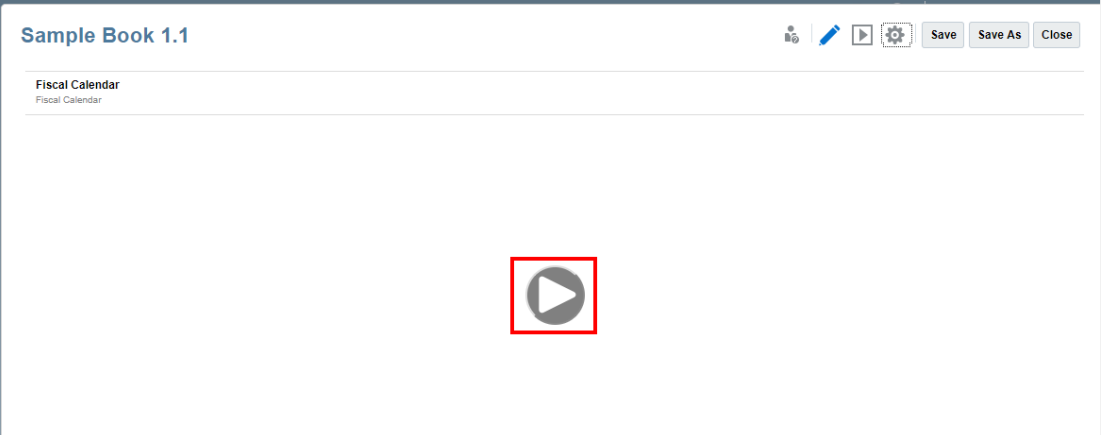

### Visualización de libros

Al visualizar un libro, se pueden realizar las siguientes tareas, seleccionando las opciones de menú de **Acción**.

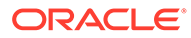

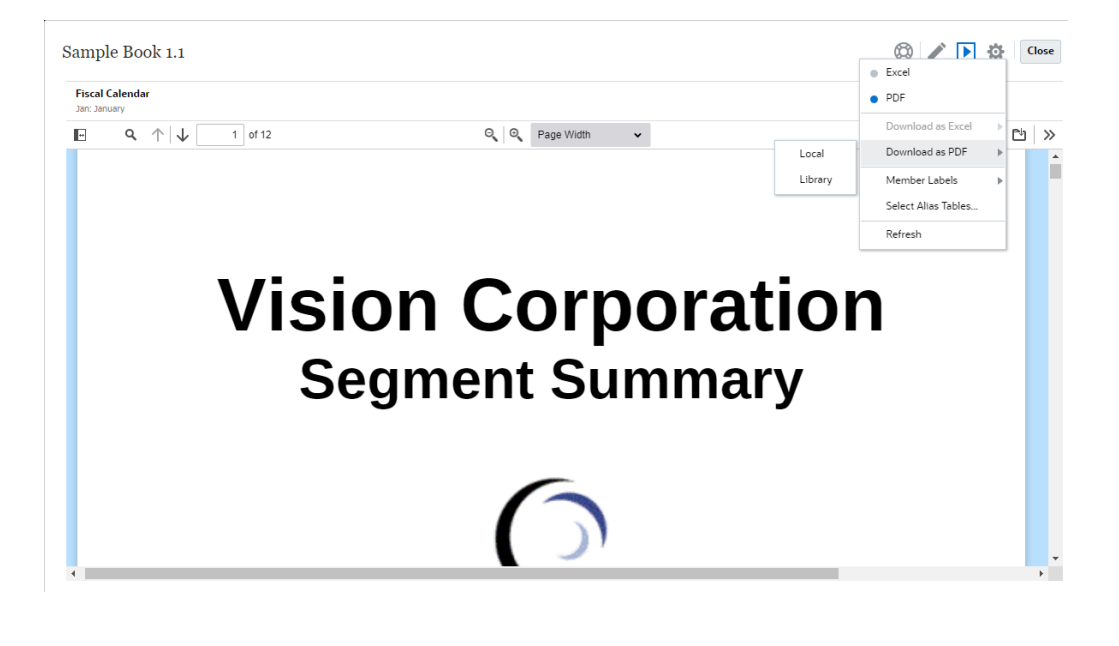

#### **Nota:**

El tipo de salida del informe se conserva en función de la selección realizada a la hora de visualizar un informe en vista previa. Por ejemplo, si cambia la selección de **HTML** a **Excel**, cada vez que ejecute un informe, la salida se convertirá en un libro de trabajo de Excel estático (que no se puede refrescar en Smart View) y se descargará en una máquina local.

Para cambiar el modo de vista previa:

• Si selecciona **PDF**, el libro se ejecutará en formato PDF, puede seleccionar **Descargar como PDF** y, a continuación, seleccionar **Local** o **Biblioteca**.

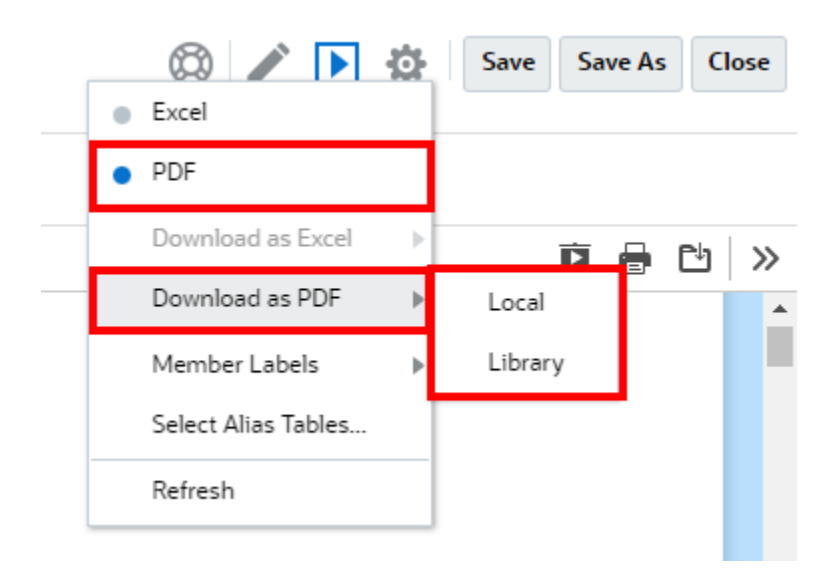

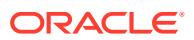

• Si selecciona **Excel**, el libro se ejecutará y se convertirá en un libro de trabajo de Excel estático (que no se puede refrescar en Smart View). Puede descargar el archivo de forma local. También puede seleccionar **Descargar como Excel** y seleccionar **Local** o **Biblioteca**.

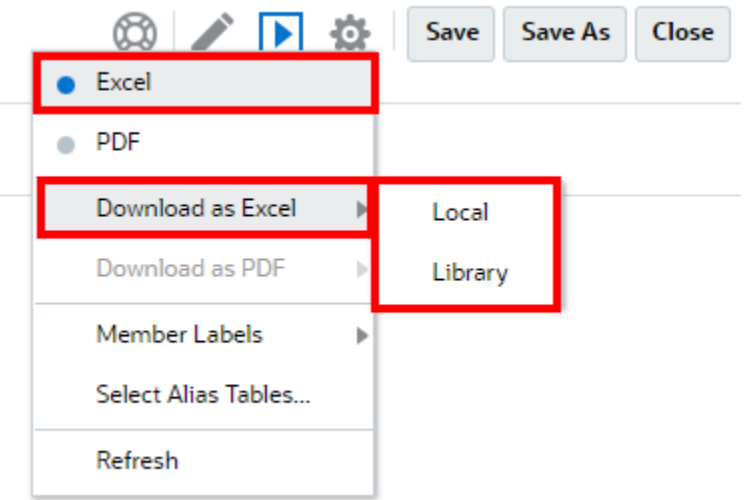

Al descargar un libro como Excel estático:

- Solo se incluyen informes en la salida de Excel. Si el libro contiene documentos de **Word** o **PDF**, o bien libros insertados, no se incluirán en la salida de **Excel**.
- Se genera una hoja de tabla de contenido con enlaces a hojas de trabajo de informe individuales, en función de las cabeceras de tabla de contenido definidas en el panel **Propiedades** del diseñador de libros. Dado que el número máximo de caracteres en la hoja de trabajo de Excel es **31**, los nombres de la hoja de trabajo se truncarán para ajustarse al límite de 31 caracteres, si procede.
- Puede **refrescar** el libro.
- Puede mostrar un miembro de TPV haciendo clic en **Etiquetas de miembro**: **Alias**, **Nombre de miembro** o **Ambos**.
- Puede seleccionar la **Tabla de alias** para el libro.

Los siguientes reguladores de libros desde un punto de vista de ajuste de tamaño y ejecución de libros.

• Si hay más de 500 expresiones en cascada, que es la combinación de todas las selecciones de dimensiones de TPV para todas las secciones e informes, no se ejecutará el libro y devolverá un error de *máximo de expresiones en cascada*. Este máximo es el producto de todas las selecciones de dimensiones de TPV.

Por ejemplo, si tiene una sección con dos dimensiones de TPV y el siguiente número de selecciones:

- Entidad = 100 selecciones
- Cuenta = 6 selecciones

 $100 \times 6 = 600$ , que está por encima del importe regulador permitido.

• Si el número de expresiones en cascada que se pueden ejecutar (libros o informes) es mayor que 200, no se ejecutará el libro y devolverá un error de *máximo de expresiones*

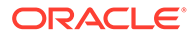

*en cascada*. Este máximo es el número de todas las salidas de libros e informes resultantes, en función de las selecciones de TPV.

Por ejemplo, si tiene una sección con una dimensión de TPV que tiene 100 selecciones con tres informes:

 $100 \times 3 = 300$ , que está por encima del importe regulador permitido.

# <span id="page-54-0"></span>Trabajo con artefactos de informes en bibliotecas remotas

Las bibliotecas remotas de Narrative Reporting le permiten acceder a artefactos de informes en instancias de la plataforma Oracle Enterprise Performance Management Cloud en el mismo dominio. En la biblioteca de Narrative Reporting, los usuarios pueden examinar las bibliotecas remotas para **abrir** artefactos de informes, así como **copiar** informes de la plataforma EPM Cloud en Narrative Reporting.

Entre los artefactos soportados se incluyen **informes** e **instantáneas de informes**, **libros**, **reparticiones**, archivos de **Microsoft Office** y archivos **PDF**.

#### **Note:**

- Las **bibliotecas remotas** las configura el administrador del servicio.
- Los usuarios de Narrative Reporting que accedan a una biblioteca remota deben ser usuarios con permiso de acceso a los artefactos de las **conexiones**.
- Las **bibliotecas remotas** no se pueden activar para acceder a otras instancias de Narrative Reporting, solo para instancias de la plataforma EPM Cloud (Enterprise Profitability and Cost Management, FreeForm, Planning y módulos de Planning, Financial Consolidation and Close y Tax Reporting).
- No puede editar ninguno de los artefactos de una biblioteca de informes. Solo puede abrir los artefactos y copiar informes. Los artefactos solo se pueden editar directamente en la instancia de EPM Cloud, y no desde las **bibliotecas remotas** en Narrative Reporting.

Para acceder a una biblioteca remota y sus artefactos de informes:

- **1.** En la página de inicio de Narrative Reporting, seleccione **Biblioteca**.
- **2.** En el panel izquierdo, en **Bibliotecas remotas**, haga clic en una biblioteca remota para examinarla.

Las carpetas y los artefactos de la biblioteca remota se mostrarán en el panel derecho de **Biblioteca**. Puede seleccionar carpetas y subcarpetas para examinar contenido.

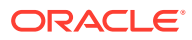

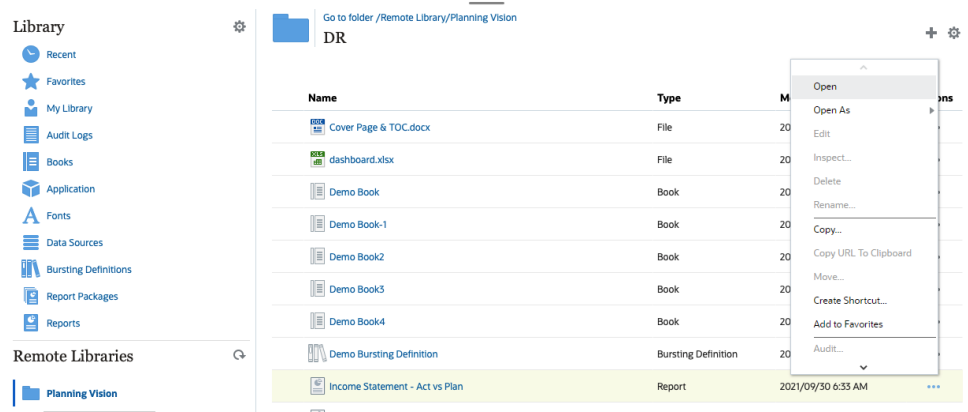

**3.** Puede realizar las siguientes acciones en los diferentes tipos de artefactos:

| Tipo de artefacto                                   | Punto de acceso                         | <b>Acciones</b>                                                                    |
|-----------------------------------------------------|-----------------------------------------|------------------------------------------------------------------------------------|
| Informes e instantáneas<br>de informes              | Menú Acciones                           | Abrir<br>Abrir como: HTML,<br><b>PDF</b> o Excel<br>Copiar<br>Crear acceso directo |
| Libros                                              | Menú Acciones                           | Abrir<br>Abrir como: PDF 0<br>Excel<br>Crear acceso directo                        |
| Definición de repartición                           | Haga clic en el nombre del<br>artefacto | Abrir<br>٠<br>Crear acceso directo                                                 |
| Archivos de Microsoft<br><b>Office</b> y <b>PDF</b> | Haga clic en el nombre del<br>artefacto | Descargar el archivo<br>۰<br>Crear acceso directo                                  |

**Table 4-1 Realice una acción en cada uno de estos tipos de artefacto**

**Creación de un acceso directo para los artefactos de biblioteca remotos**

#### **Note:**

Las bibliotecas remotas de Narrative Reporting le permiten acceder a artefactos de informes en instancias de la plataforma **Oracle Enterprise Performance Management Cloud** en el mismo dominio.

Para crear un acceso directo de una biblioteca remota, lleve a cabo estos pasos:

- **1.** Inicie sesión en **Narrative Reporting Cloud**.
- **2.** En la biblioteca de Narrative Reporting, en **Bibliotecas remotas**, seleccione una biblioteca remota y resalte un archivo de **Informe**, **Instantánea de informe**, **Libro**, **Definición de repartición** o de terceros, y, a continuación, haga clic en el icono **Acciones** para seleccionar **Crear acceso directo** desde la plataforma EPM Cloud hasta Narrative Reporting.

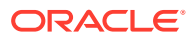

**3.** Seleccione una carpeta de destino en la **biblioteca de Narrative Reporting** y haga clic en **Aceptar**.

#### **Note:**

Las bibliotecas remotas las configura el administrador del servicio. Si un administrador se conecta en la **biblioteca remota** y suprime el artefacto o el archivo de terceros, todos los accesos directos que dirijan a ese artefacto de biblioteca remota o archivos de terceros estarán repetidos en el equipo local, así como en la biblioteca de Narrative Reporting.

# <span id="page-57-0"></span>**Copia de una URL para informes y libros**

La función **Copiar URL al portapapeles** permite copiar la URL de un artefacto de biblioteca, como un paquete de informes, un informe, un informe de instantáneas, un libro o un archivo de terceros. La URL iniciará el artefacto directamente en un visor delgado o descargará el archivo de terceros. Cuando se haya copiado, la URL puede distribuirse para que los usuarios accedan fácilmente al artefacto o archivo a través de un enlace directo. También puede definirse como favorito en el explorador.

El visor delgado que se inicia en un artefacto de biblioteca nativo permite la funcionalidad básica en el menú **Acciones**, sin la posibilidad de **guardar** el artefacto. Esta función está disponible en todos los sistemas de biblioteca y carpetas creadas por los usuarios (incluyendo las tarjetas de la página de **Inicio**). Además, todos los usuarios con al menos permisos de visualización de un artefacto pueden copiar una URL.

#### **Note:**

- Esta función no está disponible para varias selecciones, solo para la selección de un artefacto.
- Esta función no se aplica a carpetas.
- El usuario que inicie la URL copiada necesitará al menos acceso de visualización al artefacto.

#### **Copia de una URL para un informe o un libro**

Para copiar una URL, siga estos pasos:

- **1.** Inicie sesión en Narrative Reporting Cloud. En la página **Inicio**, seleccione **Informes**, **Libros** o **Biblioteca**.
- **2.** Acceda a un artefacto de **informe**, resalte un **informe**, un **informe de instantáneas** o un **libro** y, a continuación, haga clic en el icono **Acciones** para seleccionar **Copiar URL al portapapeles**.
- **3.** Pegue la URL donde sea necesario. Tras hacer clic en la URL, el artefacto de informe se iniciará en una ventana del explorador.

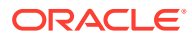